**Ernst Frings - Software** 

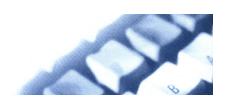

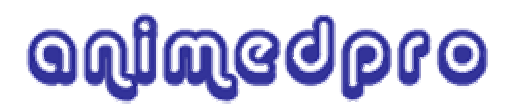

# **die Software für die Tierheilpraxis**

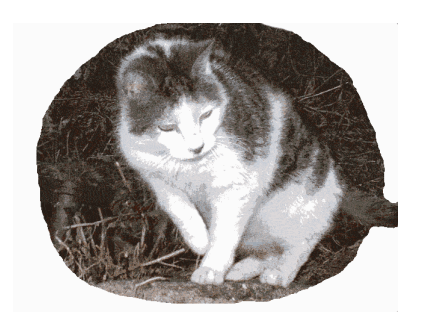

Alle Rechte bei **Ernst Frings, Dipl.-Ing. Software-Entwicklung**

Lohmühlenstr. 13 53518 Adenau Tel.: 02691 – 416 422 e-mail: Frings-Software@online.de Internet: www.Frings-Software.de

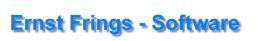

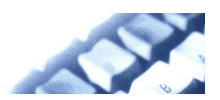

## <span id="page-1-0"></span>Inhaltsverzeichnis

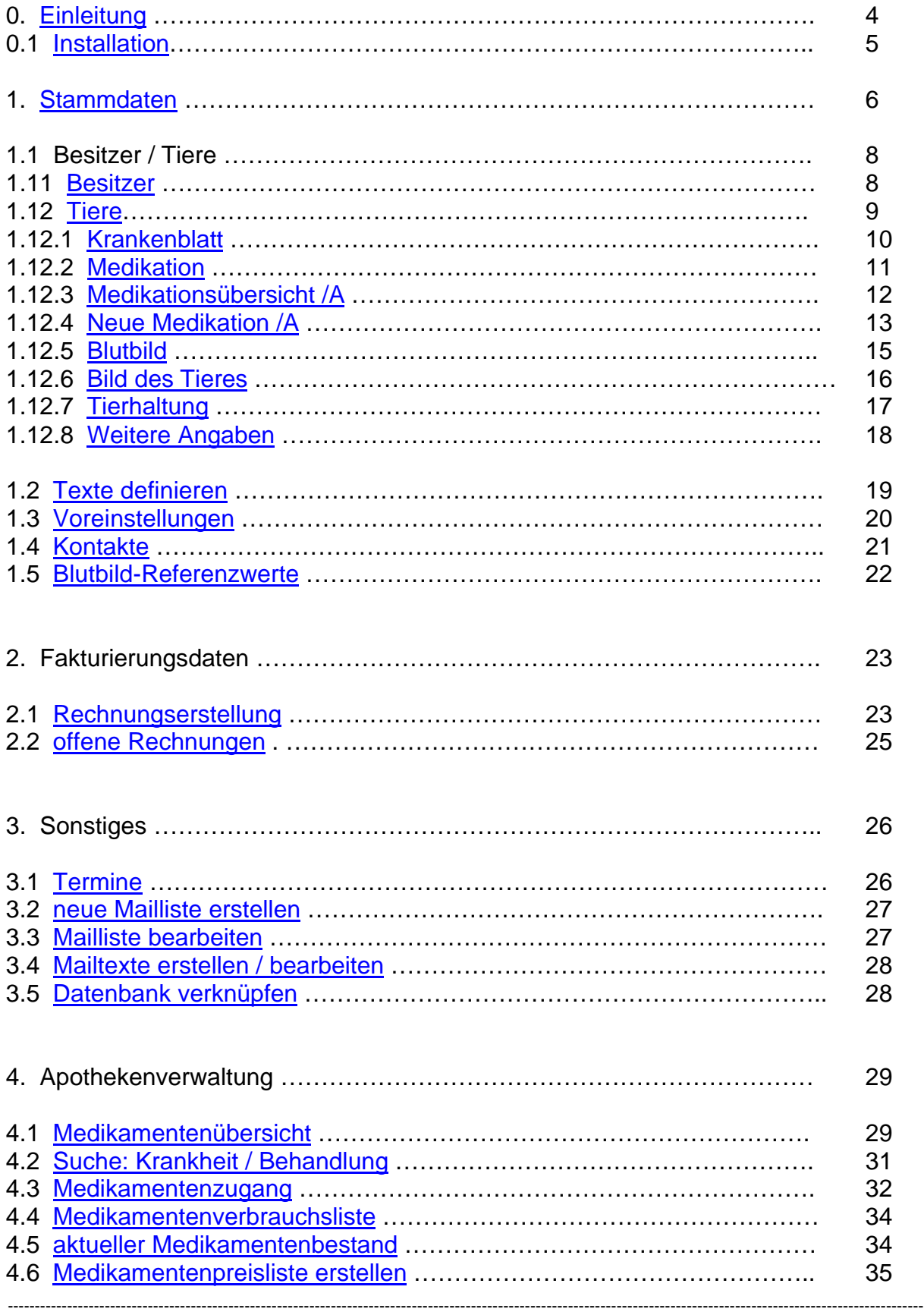

## **Ernst Frings - Software**

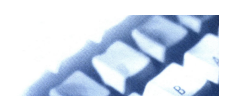

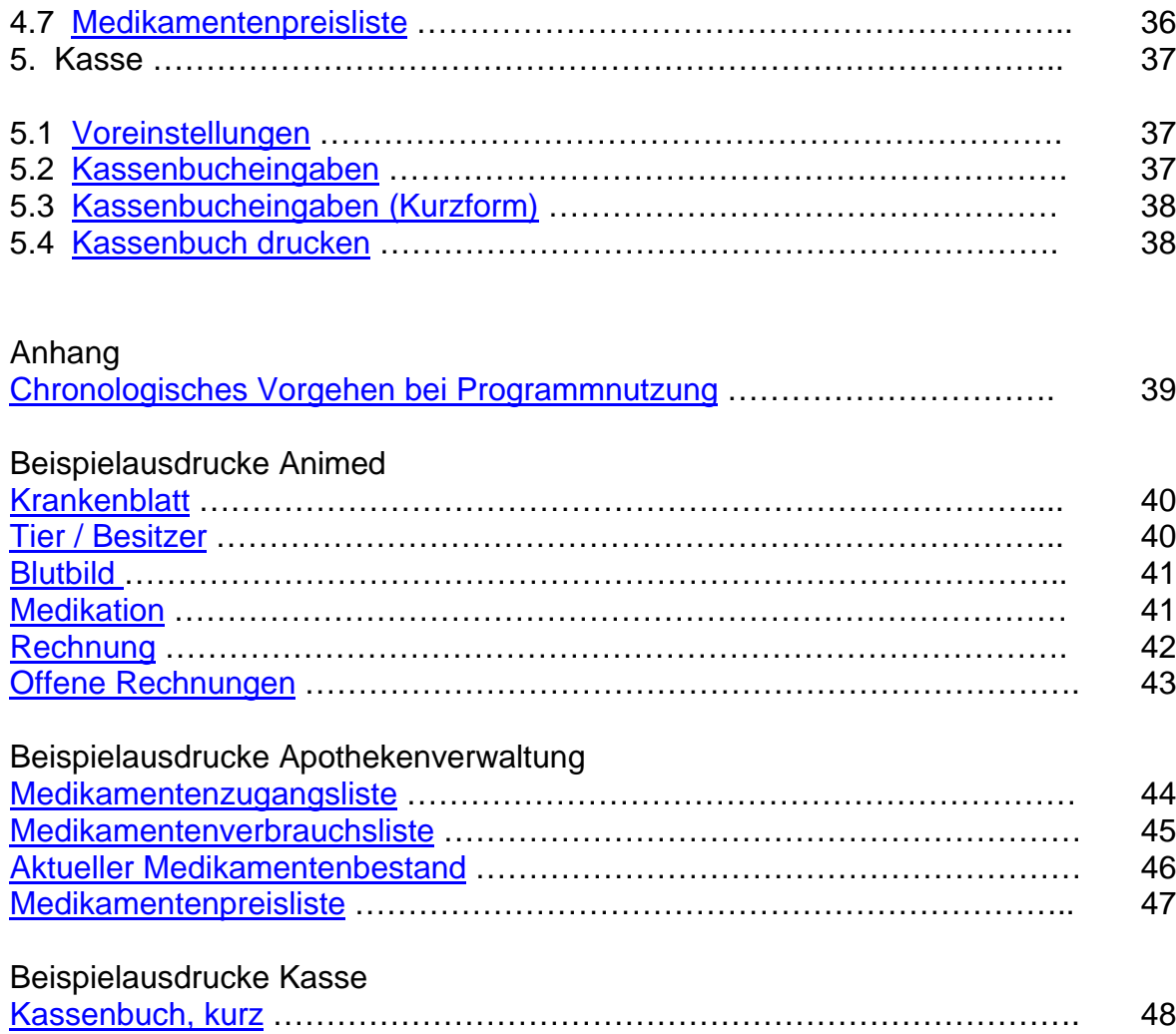

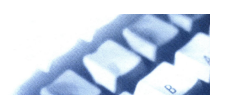

### <span id="page-3-0"></span>0. Einleitung

# **AnimedPro**

Die Software für die Tierheilpraxis

ANIMED ist ein in Zusammenarbeit mit Tierheilpraktikern entstandenes Softwareprodukt für die Tierheilpraxis.

Es dient zur Pflege und Fortführung des Datenbestandes der Tierbesitzer samt seinen Tieren mit Angaben zum Krankenblatt, Blutbild,,, Haltungsbedingungen.

Eine Apothekenverwaltung und Kassenbuch sind ebenfalls implementiert.

ANIMED ist komplett auf der Basis des Datenbanksystems Microsoft-Access programmiert und somit einfach erweiterbar und kann auf individuelle Kundenwünsche angepasst werden.

Um mit ANIMED arbeiten zu können, muss kein Access auf dem Rechner installiert sein. Auf der Programm-CD befindet sich ein Access-Runtime.Modul, das vor Programmstart installiert werden muss. Falls Access (ab der Version 2000) auf Ihrem Rechner installiert ist, muss das Runtime-Modul nicht installiert werden.

Systemmindestvoraussetzungen:

- IBM-kompatibler PC , Pentium II oder AMD
- Arbeitsspeicher 64 MB
- Freie Festplattenkapazität 50 MB
- Betriebssystem Windows 98 oder höher
- Bildschirmauflösung 1024 x 768 dpi
- Drucker
- Optional Access2000 oder höher (oder Access-Runtime wird von ANIMED-CD installiert)

#### **AnimedPro**:

STAMMDATEN:

- **Besitzer/Tier**-Daten mit Krankenblatt; Blutbild mit Referenzwerten, Medikation, weiteren Angaben zur Tieridentifikation, Haltungsbedingungen
- **Vordefinieren von Texten und Preisen** für Rechnungspositionen, Vortexte, Nachtexte
- **Voreinstellungen**, Angaben zur Tierheilpraxis, wie Firmenname, Anschrift, Bankverbindung, Telefon. E-mail,,,. Diese Angaben können auch in Formulare (z.B. Rechnungsformulare) übernommen werden.
- **Kontakte**, Adressen zu Firmen mit denen man zu tun hat.

#### FAKTURIERUNGSDATEN:

- **Rechnungserstellung/-bearbeitung**, Verwalten und Erstellen von Rechnungen
- **Offene Rechnungen**, Liste aller offenen Posten

#### SONSTIGES:

- **Terminverwaltung**
- **Mailtexte** erstellen und bearbeiten
- **Erstellen von Maillisten**, automatisches Versenden der Mails mit dem ausgewählten Text an die ausgewählten Personen.

--------------------------------------------------------------------------------------------------------------------------------------------------------------------------

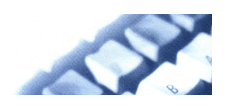

### <span id="page-4-0"></span>**Apothekenverwaltung**

- Medikamentenübersicht
	- o Liste der Medikamente mit
		- **Anwendungsgebieten**
		- **-** Dosierungen
		- ....
		- **-** Hersteller / Bezug
- Suche: Krankheit => Behandlung
- Medikamentenzugangsliste =>Wann wurde welches Medikament in welcher Menge wo gekauft
- Ständiger Abruf des aktuellen Medikamentenbestandes o Ist verknüpft mit der Medikation des Tieres
- Erstellen von Preislisten

#### **Kassenbuch**

- Laufende Fortführung des Barkassenbestandes
- Ausdruck für einen beliebigen Zeitraum

#### 0.1 Installation

Programme auf der CD:

Im Hauptverzeichnis der Programm-CD befinden sich

- das Installationsprogramm für ANIMED: **setupAnimedPRO.exe** und
- das Verzeichnis **ACCESS-Runtime**

#### **Installation der ACCESS-Runtime:**

Beachten:

Ist auf dem Rechner Microsoft ACCESS der Version 2000, XP oder 2003 installiert, darf die ACCESS-Runtime **nicht** mehr installiert werden.

#### Kein ACCESS auf dem Rechner:

Wechseln Sie in das Verzeichnis ACCESS-Runtime auf der Programm-CD und führen die dortige Setupanweisung aus. Beachten Sie die Installationsanweisungen. Nach Abschluß der Installation muß je nach Betriebssystem der Rechner neu gestartet werden.

#### **Installation von ANIMED:**

Das im Hauptverzeichnis der Programm-CD befindliche Installationsprogramm **setupAnimedPro.exe** wird gestartet. Folgen Sie den Installationsanweisungen.

Ist die Installation abgeschlossen starten Sie das Programm Animed2005 aus dem Programmverzeichnis oder dem Desktop.

Das Programm ist in 2 Teile aufgegliedert:

- In **ANIMEDPRO.mde**, das ist das Programm das gestartet werden muss (ist verknüpft mit Animed2005 im Programmverzeichnis oder dem Desktop)
- Und **ANIMEDPRO** DB.mdb, das ist die Datenbank in der sich sämtliche Daten befinden.

--------------------------------------------------------------------------------------------------------------------------------------------------------------------------

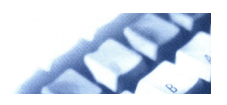

<span id="page-5-0"></span>Beide Programme müssen miteinander verknüpft werden. Dies geschieht in dem Menüpunkt "Datenbank verknüpfen".

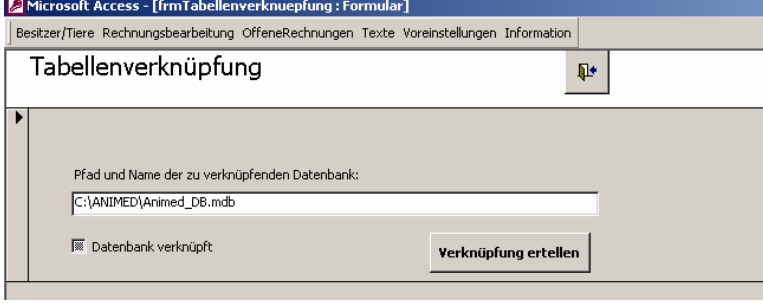

Dazu muss der Pfad und der Name<br>der Datenbank eingegeben eingegeben

#### werden.<br>In diesem Beispiel C:\ANIMED\AnimedPro\_DB.mdb.

Durch [Verknüpfung erstellen] werden beide Programmteile miteinander verknüpft.

Standardmäßig ist das Verzeichnis "AnimedPro" eingestellt. Die Verknüpfung müsste dann **C:\AnimedPro\AnimedPro\_DB.mdb** heißen.

Beachten Sie, ob die Dateien auf Laufwerk C:, D: oder ein anderes installiert wurden.

#### 1. Stammdaten

Nach dem Aufruf des Programms erscheint der Startbildschirm.

Von hier werden die einzelnen Programmteile aufgerufen. Durch Anklicken der entsprechenden Schaltfläche mit der Maus gelangt man in den entsprechenden Programmteil.

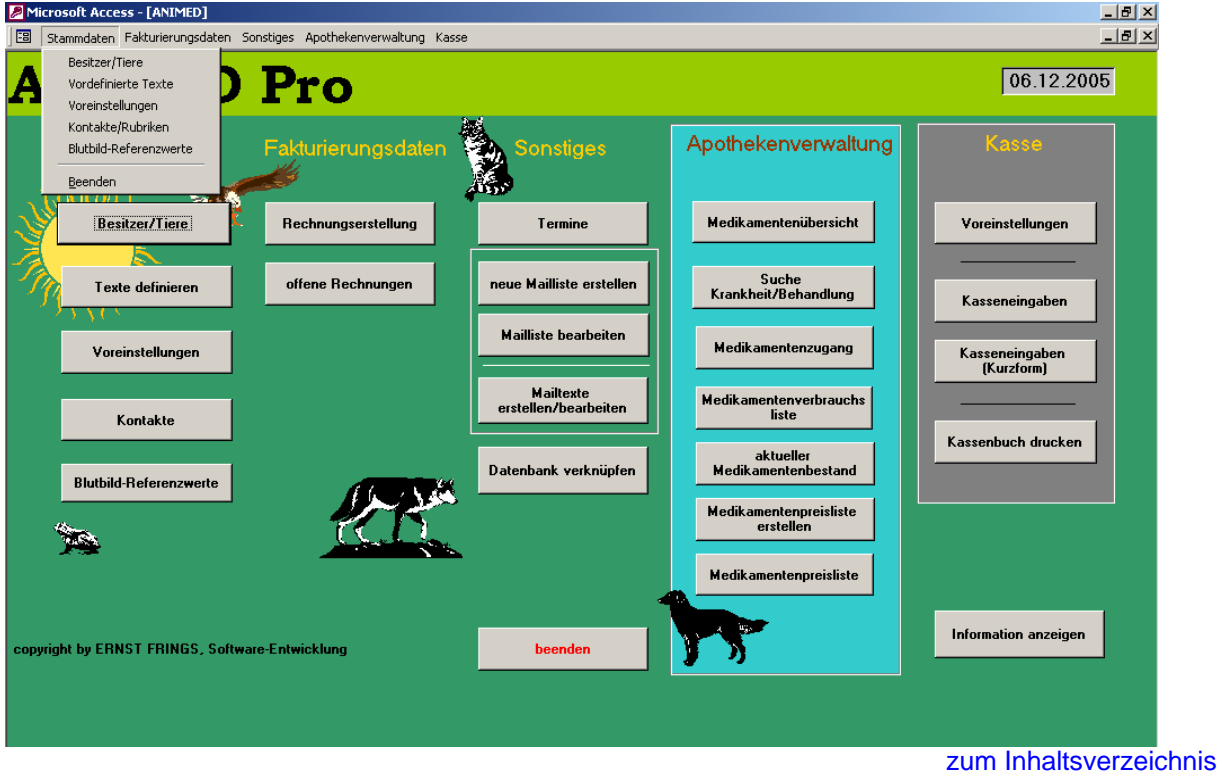

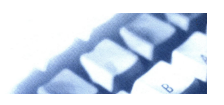

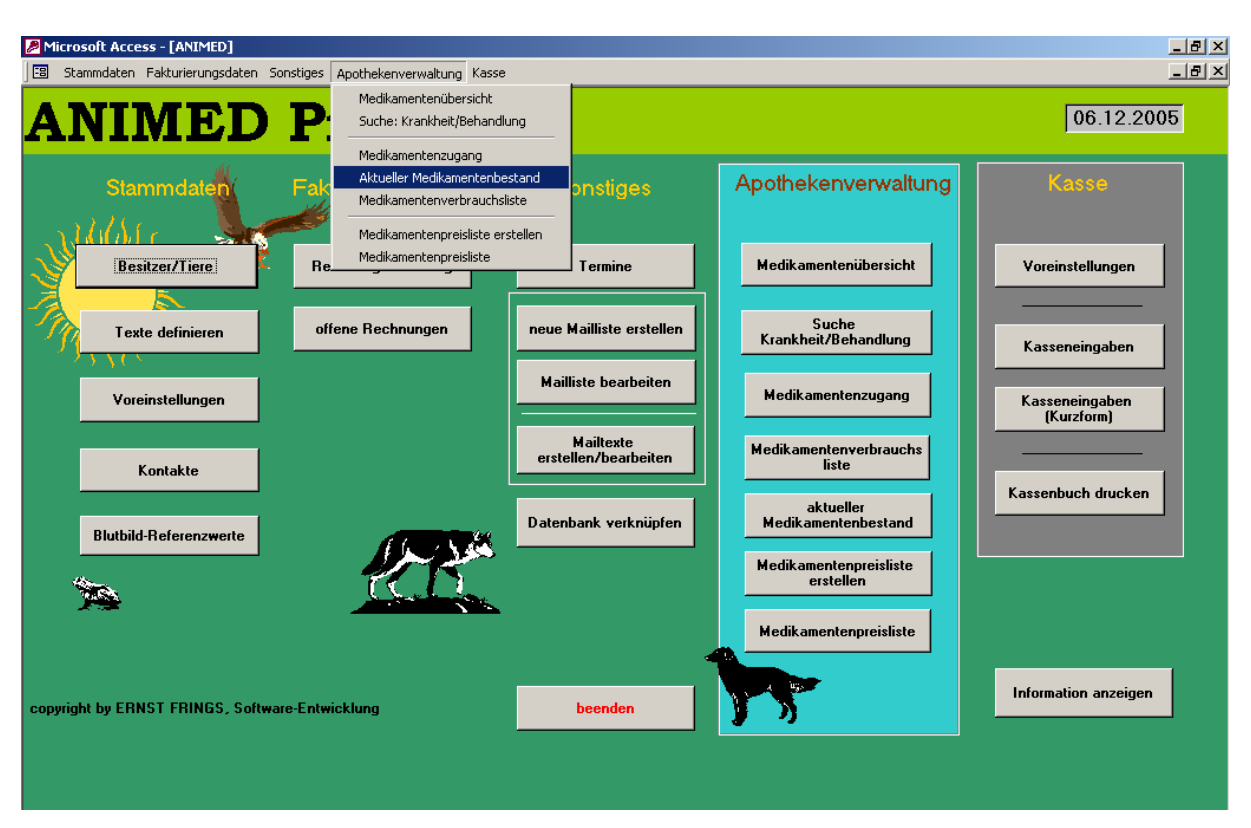

--------------------------------------------------------------------------------------------------------------------------------------------------------------------------

Alternativ gelangt man auch über die Menüleiste zu den einzelnen Programmteilen.

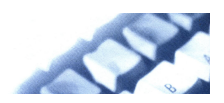

#### <span id="page-7-0"></span>1.1 Besitzer / Tiere

### 1.11 Besitzer

Hier werden die Besitzer mit den zugehörigen Tieren verwaltet.

Im Karteiblatt "**Besitzer**" werden die Angaben des Tierbesitzers eingegeben und verwaltet.

Zu einem Besitzer können mehrere Tiere eingegeben werden (Anzahl fast unbegrenzt).

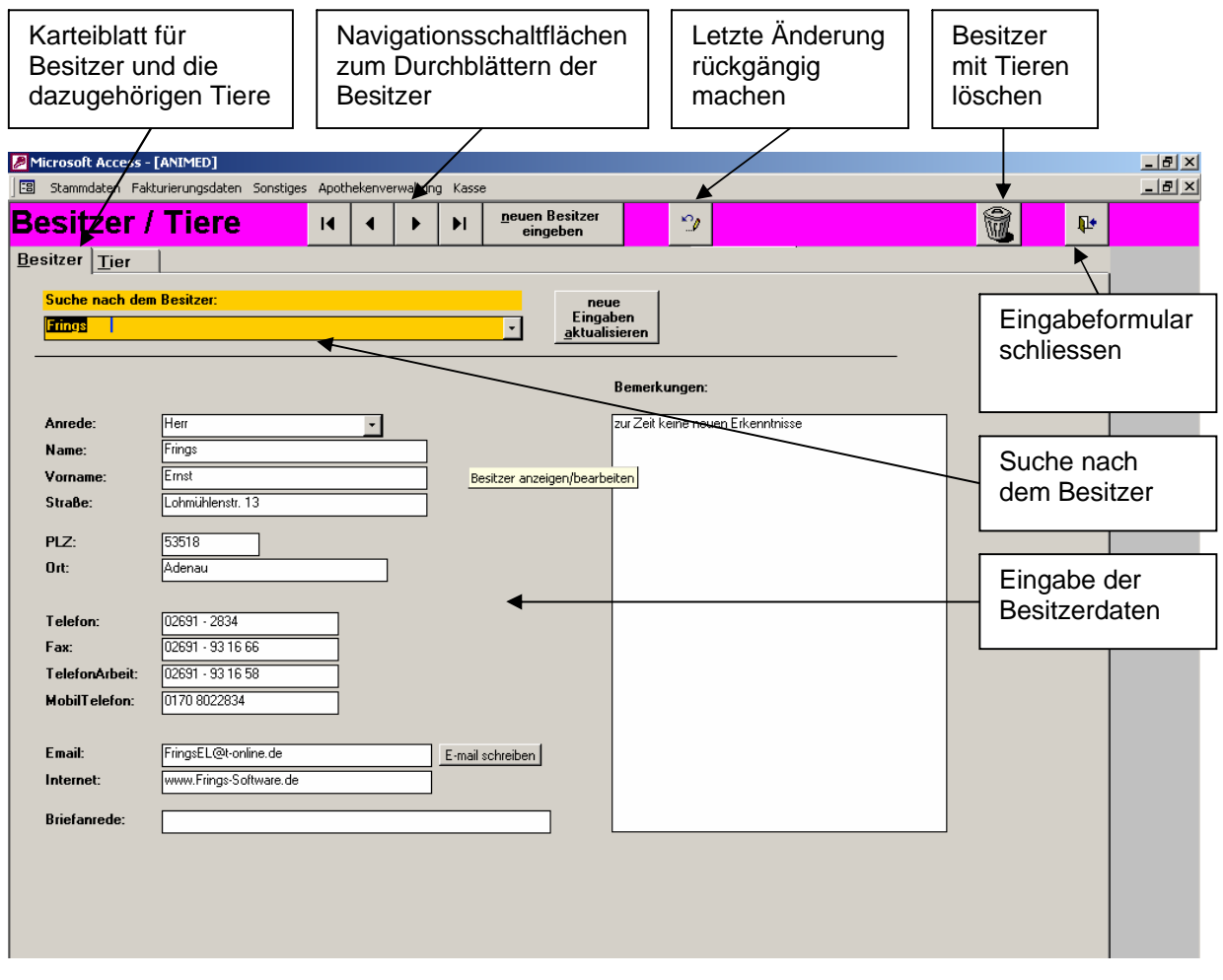

Die Karteiblätter "Besitzer" und "Tier" sind als eine Einheit zu sehen. Zunächst müssen die Besitzerangaben eingegeben werden, dann die Tierangaben. D,h. es kann kein Tier ohne Besitzer eingegeben werden.

Befehlsschaltfläche **E-mail schreiben :** Ist im Eingabefeld "E-mail" eine gültige E-mail-Adresse eingetragen, kann hier direkt der e-mail-client geöffent werden und eine e-mail geschrieben werden.

--------------------------------------------------------------------------------------------------------------------------------------------------------------------------

Voraussetzung ist, dass Outlook als e-mail-Client installiert ist. Outlook kann auch zusätzlich zu Ihrem gewohnten e-mail-Programm installiert werden.

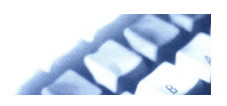

# <span id="page-8-0"></span>1.12 Tiere

Im Karteiblatt "**Tier**" erfolgen die Angaben zum Tier des Besitzers.

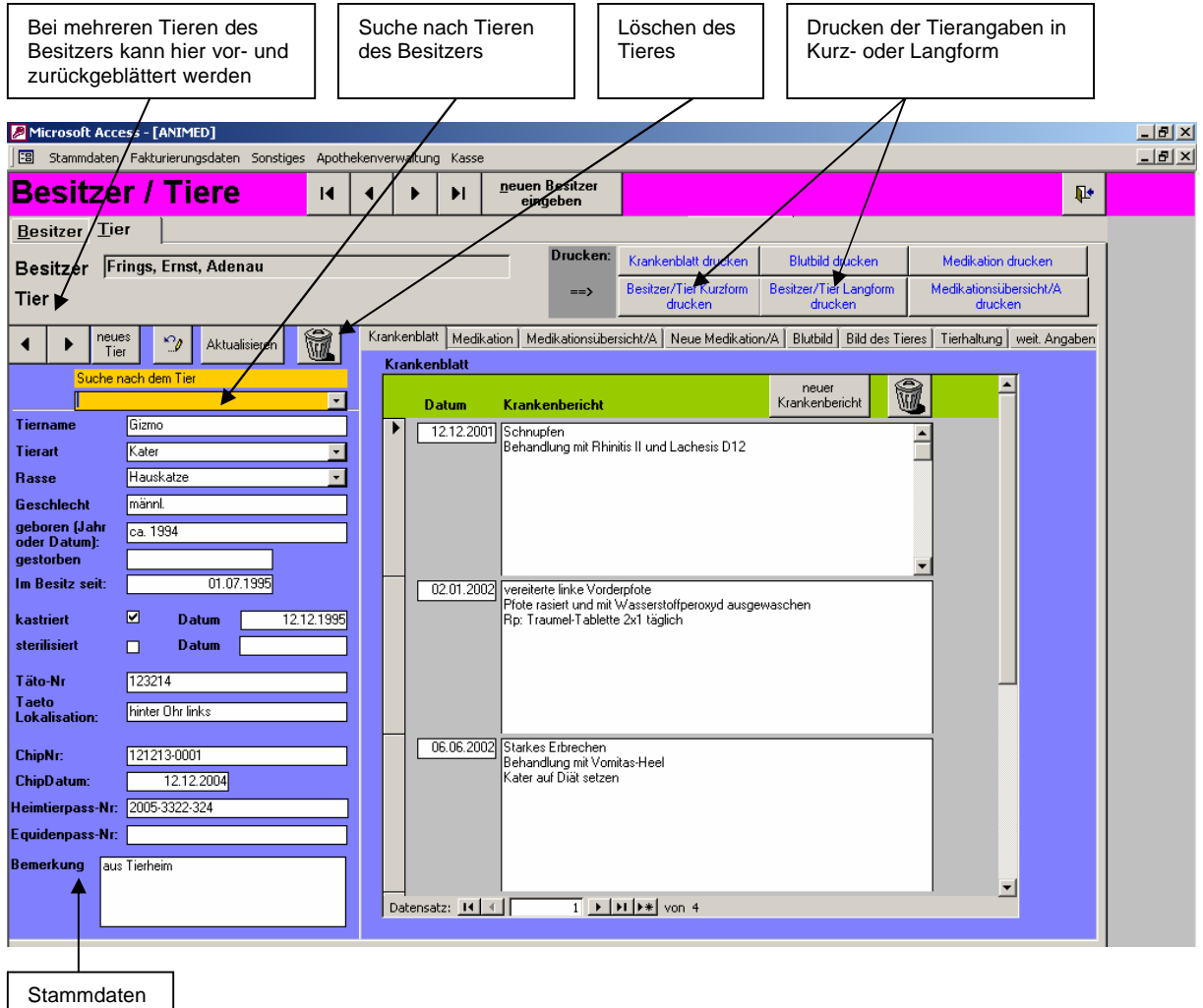

des Tieres

Die Datums-Angaben "geboren", "gestorben", kastriert "Datum", sterilisiert "Datum" und "ChipDatum" werden im Format TTMMJJJJ eingegeben. Die Trennungspunke zwischen Tag, Monat und Monat, Jahr brauchen nicht eingegeben werden.

Zu den Tierangaben gehören noch zusätzlich:

Krankenblatt Medikation Medikationsübersicht/A Neue Medikation/A **Blutbild** Bild des Tieres **Tierhaltung** weit. Angaben

Krankenblatt, Blutbild, Medikation, weitere Angaben und Tierhaltung können ausgedruckt werden.

--------------------------------------------------------------------------------------------------------------------------------------------------------------------------

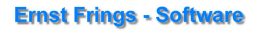

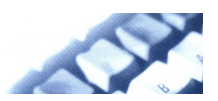

# <span id="page-9-0"></span>1.12.1 Krankenblatt

Ausgewählten Karteiblatt Eingabefelder für Neuen Drucken des 'Krankenblatt' des den Krankenbericht Krankenbericht Krankenblattes Krankenbericht löschenausgewählten Tieres anfügen Microsoft Access - [ANIMED]  $-11 \times$ Eg Stammdaten Fakturierungsdaten  $-10x$ Sonstiges Apothekenve tuna ece neuen Besitzer **Besitzer / Tiere**  $\overline{14}$  $\ddot{\phantom{1}}$  $\mathbf{P}$ Ы eingehen Besitzer Tier Drucken: Krankenblatt dru **Blutbild drucken** n drucken. Besitzer Frings, Ernst, Adenau **Medi** Besitzer/Tier Kurzfo Besitzer/Tier Langform Medik sühersicht/A Tier Krankenblatt Medikation │ Medikation ersicht/A Neue Medikation **XA** Blutbild Bild des Tieres rhaltung weit. Angaben eues<br>Tier  $\phi_\ell$ 孟  $\blacktriangleleft$  $\ddot{\phantom{a}}$ Aktualisieren Krankonbl  $\overline{\phantom{a}}$ neuer<br>Krankenbericht Ŵ. τ **Datun** Krankenbericht Datum<br>
12.12.2001 Schnupfen<br>
Behandlung mit Rhinitis II und Lathesis D12 **Tiernar** Gizmo  $\overline{\phantom{a}}$  $\overline{ }$ Tierart Kater  $\overline{\phantom{a}}$ **Rasse** Hauskatze  $\overline{\phantom{0}}$ Geschlecht männl geboren (Jahr<br>oder Datum): ca. 1994 gestorben  $\overline{01.07,1995}$ In Besitz seit: 02.01.2002 vereiterte linke Vorderpfote .<br>Pfote rasiert und mit Wasserstoffperoxyd ausgewaschen.<br>Rp: Traumel-Tablette 2x1 täglich  $\blacksquare$ 12.12.1995 kastriert Datun sterilisiert  $\Box$ **D** atum  $123214$ Täto-Nr Taeto<br>Lokalisation: hinter Ohr links 06.06.2002 Starkes Erbrechen<br>Behandlung mit Vomitas-Heel<br>Kater auf Diät setzen **ChipNr:** 121213-0001 12.12.2004 **ChipDatum:** Heimtierpass-Nr: 2005-3322-324 Equidenpass-Nr: Bemerkung aus Tierhein  $\vert \cdot \vert$  $\overline{1}$   $\rightarrow$   $\overline{1}$   $\rightarrow$   $\overline{1}$   $\rightarrow$   $\overline{1}$   $\rightarrow$   $\overline{1}$ Datensatz: 14 4

Im Krankenblatt werden Krankheiten und Behandlung, sortiert nach Datum, eingegeben.

Das Krankenblatt besteht aus einem **Datumsfeld** und einem **Textfeld**.

Werden neue Angaben eingefügt, wird zunächst 'neuer Krankenbericht' ausgewählt, dann werden in Datumsfeld und Textfeld die entsprechenden Angaben eingetragen.

Das Krankenblatt kann dann, sortiert nach Datum, in einem Bericht (siehe "Krankenblatt drucken"), ausgegeben werden.

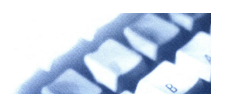

#### <span id="page-10-0"></span>1.12.2 Medikation

Dokumentation der Impfungen durch Eingabe von Datum

Mittel und Menge.

Die hier eingetragenen Medikamente stehen **nicht** in Verbindung mit der Apothekenverwaltung. Es wird also nicht der Medikamentenbestand berichtigt.

Der Programmpunkt kann benutzt werden, wenn man nicht mit den Medikamenten der Apothekenverwaltung arbeitet.

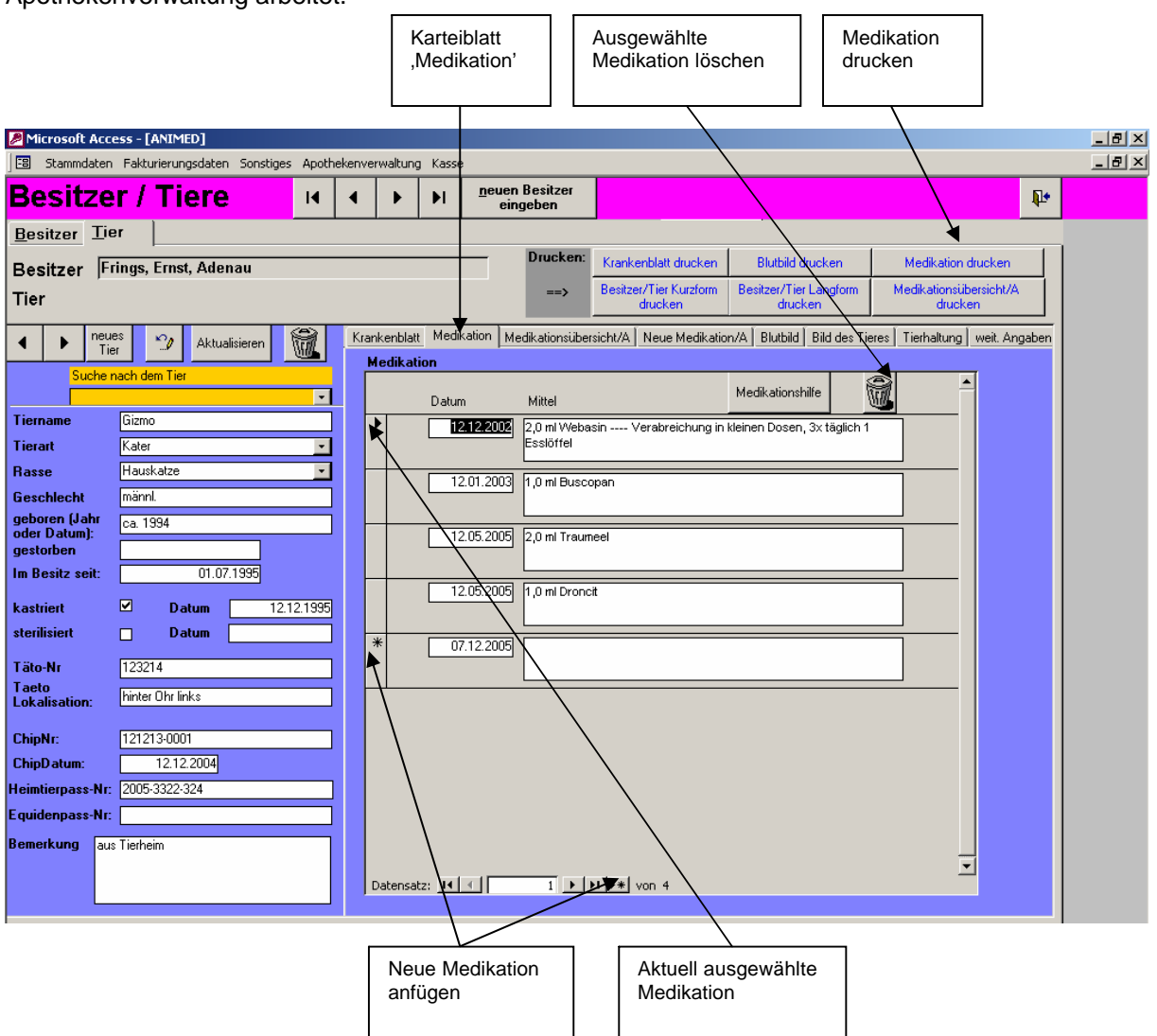

--------------------------------------------------------------------------------------------------------------------------------------------------------------------------

Eingabefelder:

**Datum**: Datum der Verabreichung (Eingabeformat: ttmmjjjj)

**Mittel**: Angabe des verabreichten Mittel mit Mengenangabe.

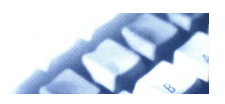

<span id="page-11-0"></span>1.12.3 Medikationsübersicht /A

( / A bedeutet, dass eine Verbindung zur Apothekenverwaltung besteht)

Die hier verabreichten Medikamente werden direkt vom aktuellen Bestand der Apothekenverwaltung abgezogen.

Hier werden die Medikamente nur angezeigt. Eingegeben werden sie im Karteiblatt "**Neue Medikation/A"** (wird in 1.12.4 abgehandelt).

Ist unter "Neue Medikation/A" ein neues Medikament eingegeben worden wird es hier nach "Aktualisieren" angezeigt. Das unter dem Medikament befindliche Feld dient zur weiteren Erläuterung, z.B. Art und Weise der Darreichungsform (z.B. 3 x täglich 1 Tablette). Die Medikamente selbst können hier nicht eingegeben werden.

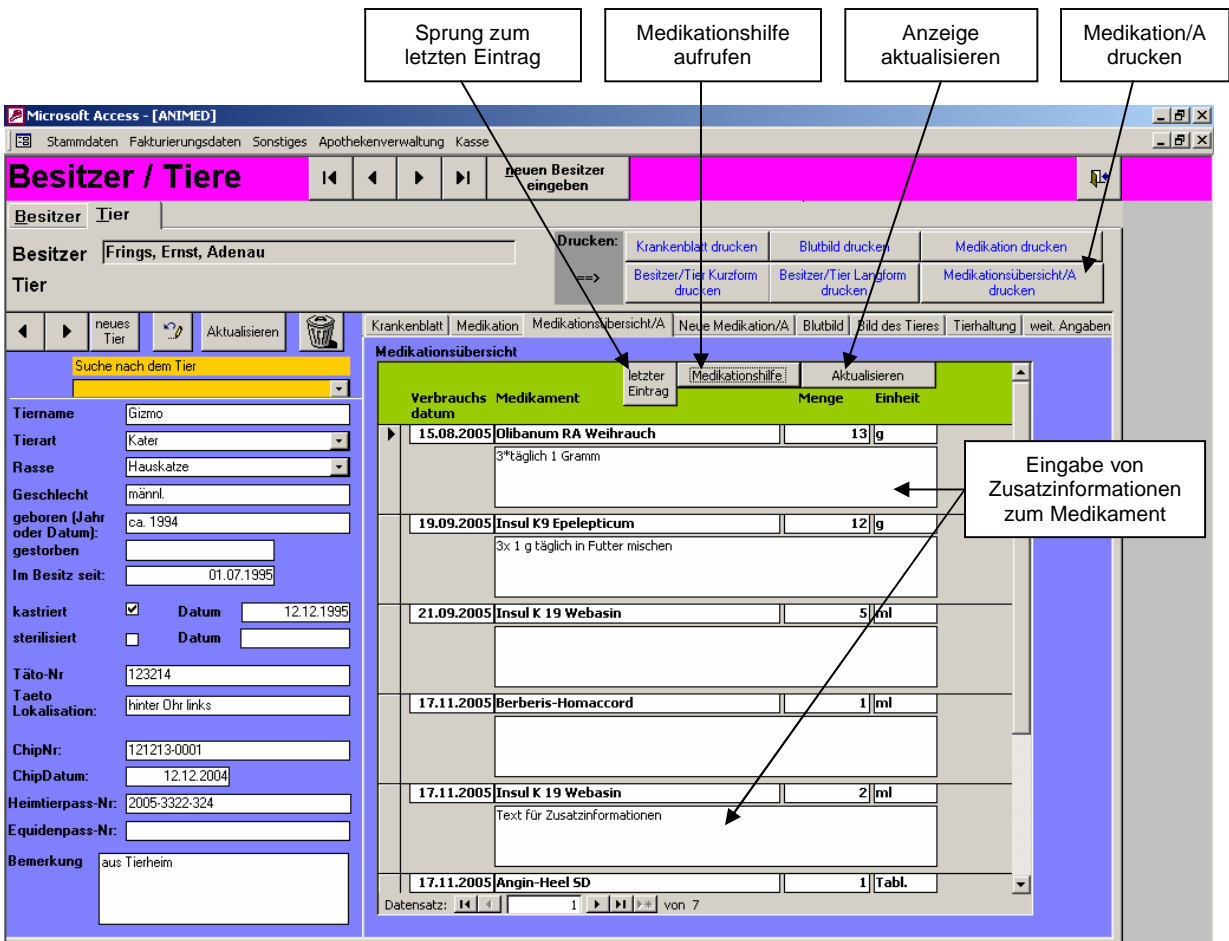

--------------------------------------------------------------------------------------------------------------------------------------------------------------------------

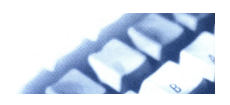

## <span id="page-12-0"></span>1.12.4 Neue Medikation /A

Wählt man das Karteiblatt "Neue Medikation/A", so erhält man nachfolgende Ansicht mit dem aktuellen Medikamentenbestand:

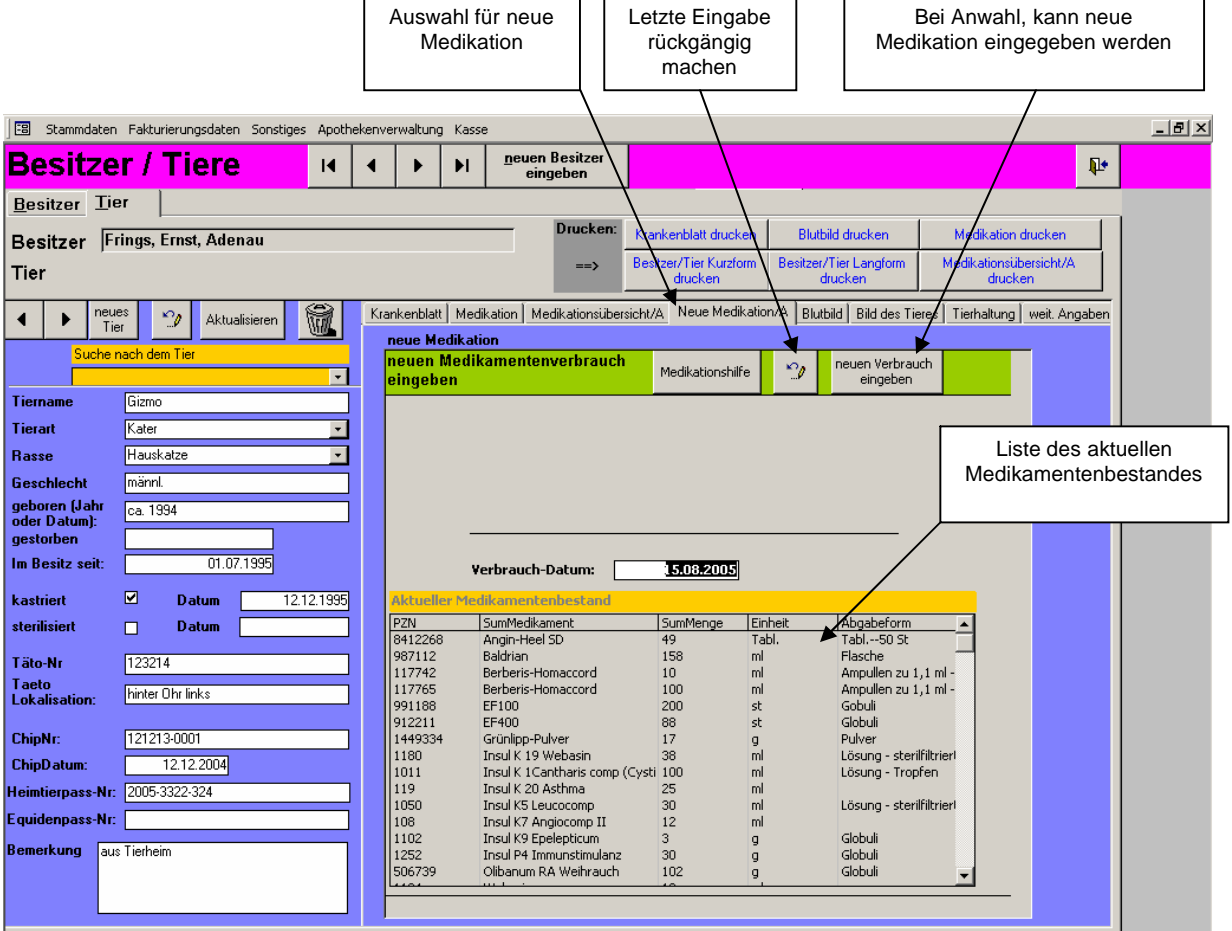

--------------------------------------------------------------------------------------------------------------------------------------------------------------------------

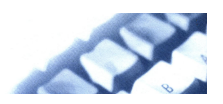

Bei der Auswahl "neuen Verbrauch eingeben", erhält man nachfolgende Eingabemaske:

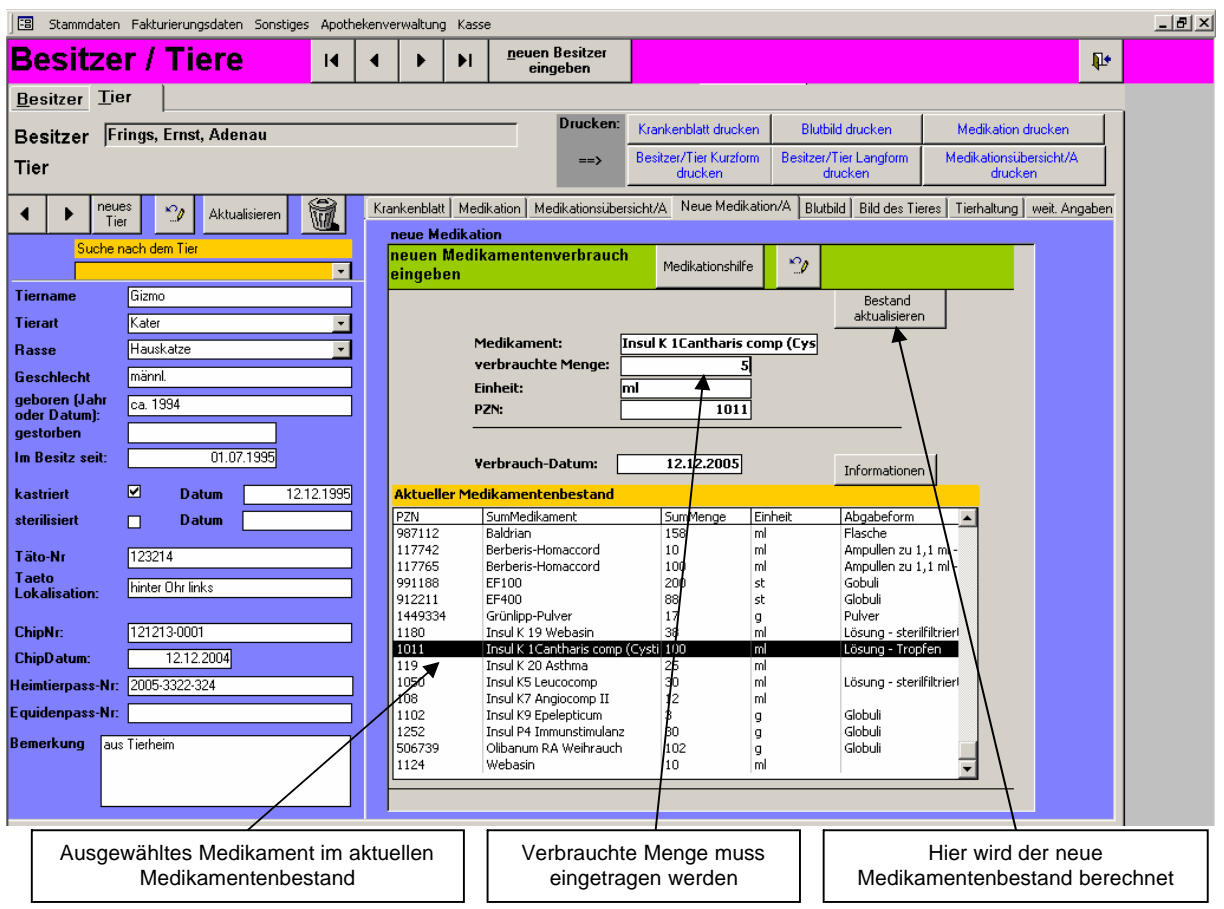

Durch Doppelklick auf das ausgewählte Medikament im aktuellen Medikamentenbestand werden die Daten automatisch in die Eingabemaske eingetragen. Es muss nur noch die verbrauchte Menge eingegeben werden.

Nach "Bestand aktualisieren" wird der Medikamentenbestand aktualisiert.

Wechselt man nun in das Karteiblatt "Medikationsübersicht/A" und klickt aktualisieren an, das ist die neu eingetragene Medikation dort zu sehen.

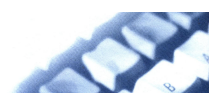

#### <span id="page-14-0"></span>1.12.5 Blutbild

Im Karteiblatt "Blutbild" werden wichtigsten die Werte für ein Blutbild zusammengestellt. Sie bestehen aus dem

Datum des Blutbildes den Parametern der Einheit dem Wert und dem Referenzwert

Die Referenzwerte für die gängigsten Tiere (Hund, Pferd, Katze, Rind) sind vorbelegt und können in das Blutbild abgerufen werden, so dass man Vergleichswerte hat. Es müssen dann nur noch die tierspezifischen Werte eingegeben werden.

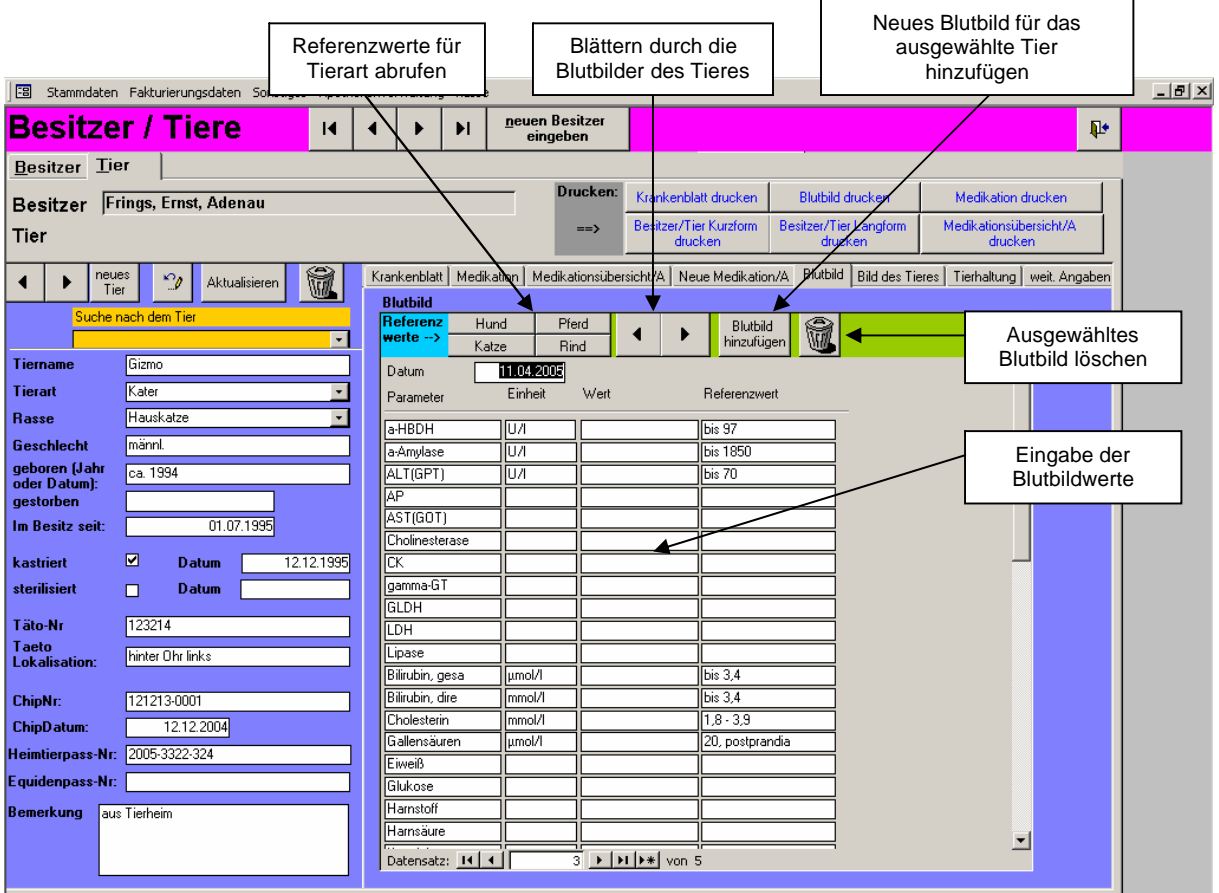

--------------------------------------------------------------------------------------------------------------------------------------------------------------------------

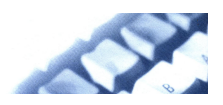

#### <span id="page-15-0"></span>1.12.6 Bild des Tieres

Unter diesem Karteiblatt kann ein Bild des Tieres eingefügt werden. Das Bild ist kein Bestandteil der Datenbank. Es wird nur ein Verweis gegeben wo auf der Festplatte das Bild zu finden ist. Würde das Bild in die Datenbank aufgenommen, so wäre diese sehr schnell sehr groß.

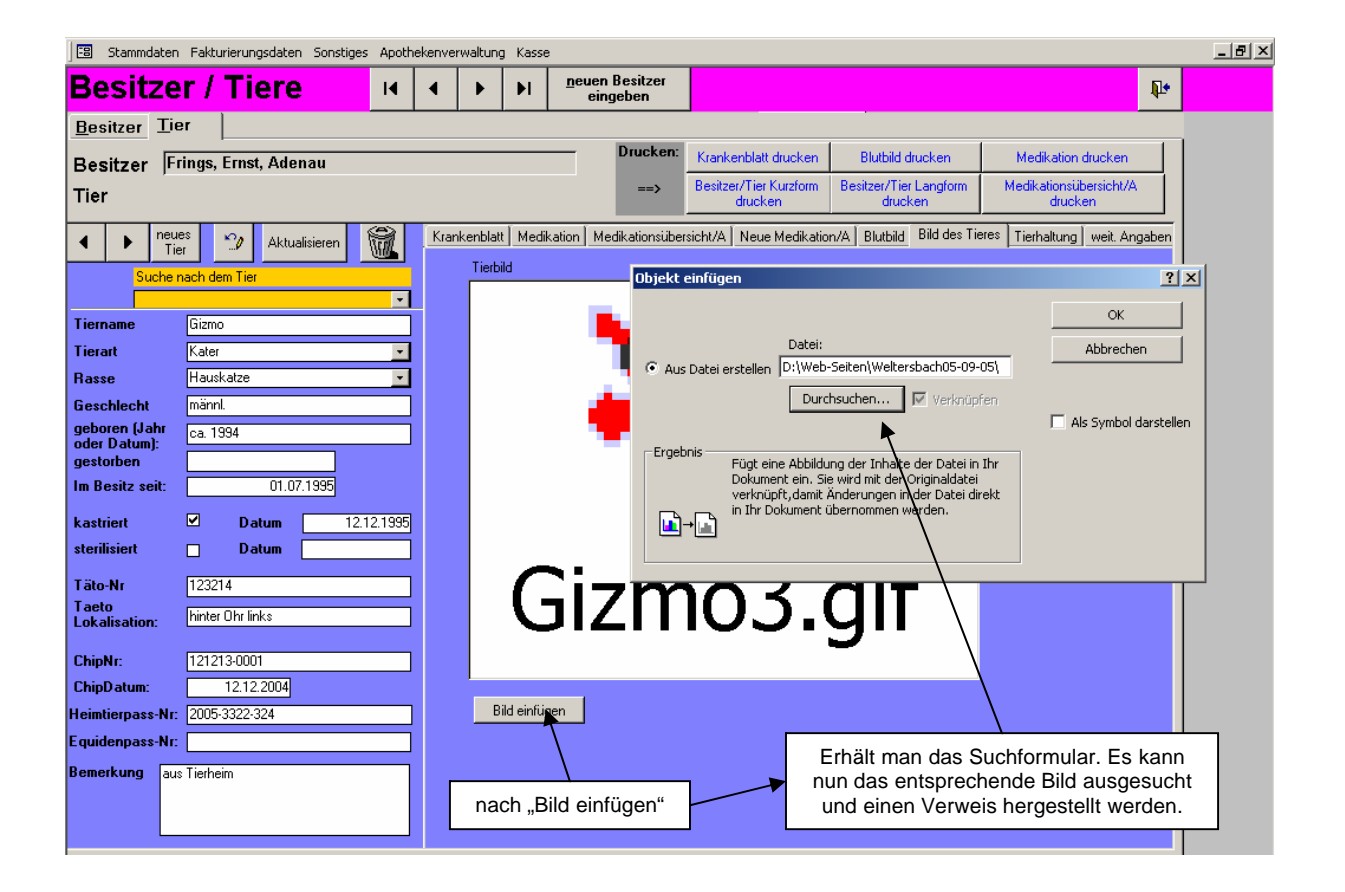

Klickt man das Symbol für das Bild (hier Gizmo3.gif) an, wird mit einem entsprechenden Grafikprogramm das Bild des Tieres dargestellt.

--------------------------------------------------------------------------------------------------------------------------------------------------------------------------

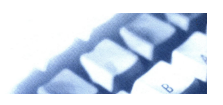

# <span id="page-16-0"></span>1.12.7 Tierhaltung

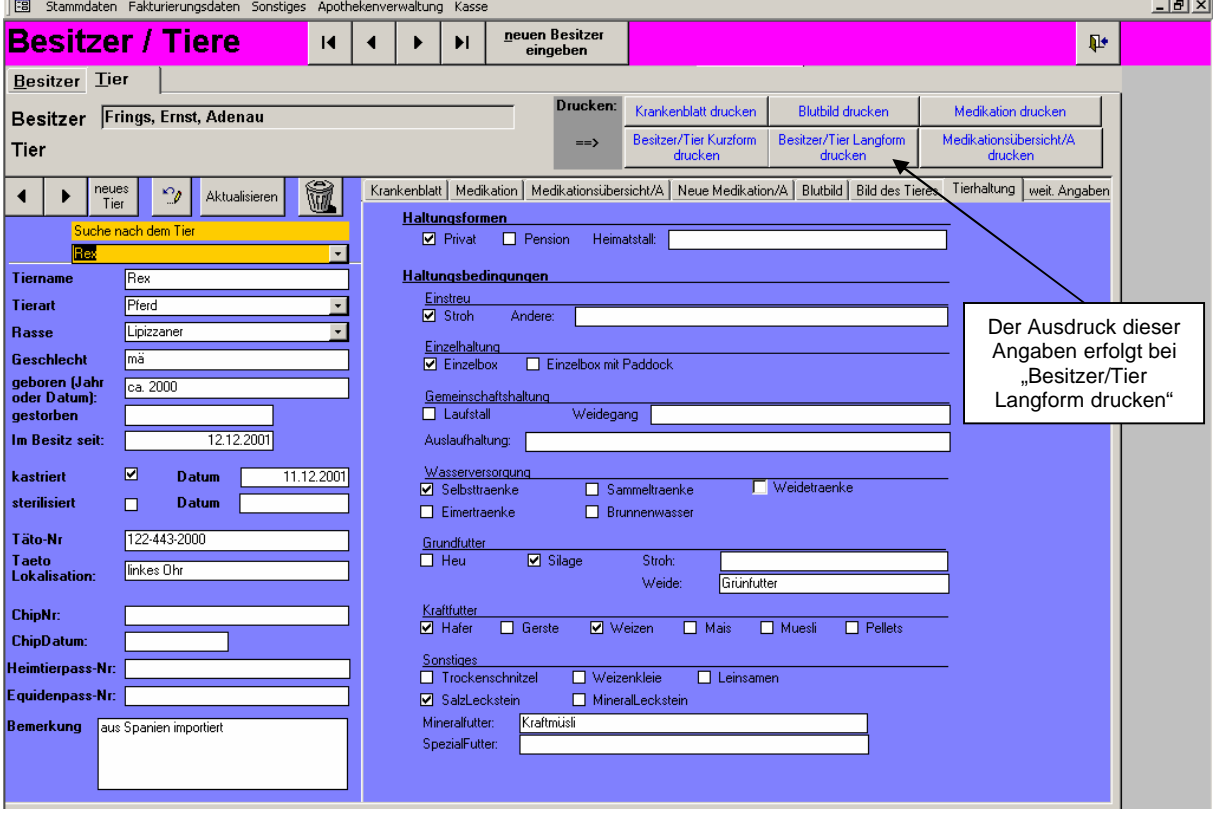

Hier werden Angaben zu Haltungsformen und Haltungsbedingungen gemacht.

Diese Angaben treffen hauptsächlich für die Haltung von Großtieren zu.

Die Hauptpunkte sind Haltungsform, Haltungsbedingungen mit Einstreu, Einzelhaltung, Gemeinschaftshaltung, Wasserversorgung, Grundfutter, Kraftfutter und Sonstiges.

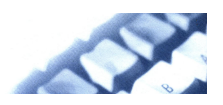

# <span id="page-17-0"></span>1.12.8 Weitere Angaben

Hier werden weitere Eingaben zu betreffenden Tier gemacht, die der Identifikation dienen, wie z.B. Geschlecht, Farbe, Größe, Abzeichen am Kopf und Gliedmaßen, Brandzeichen und dem Verhalten.

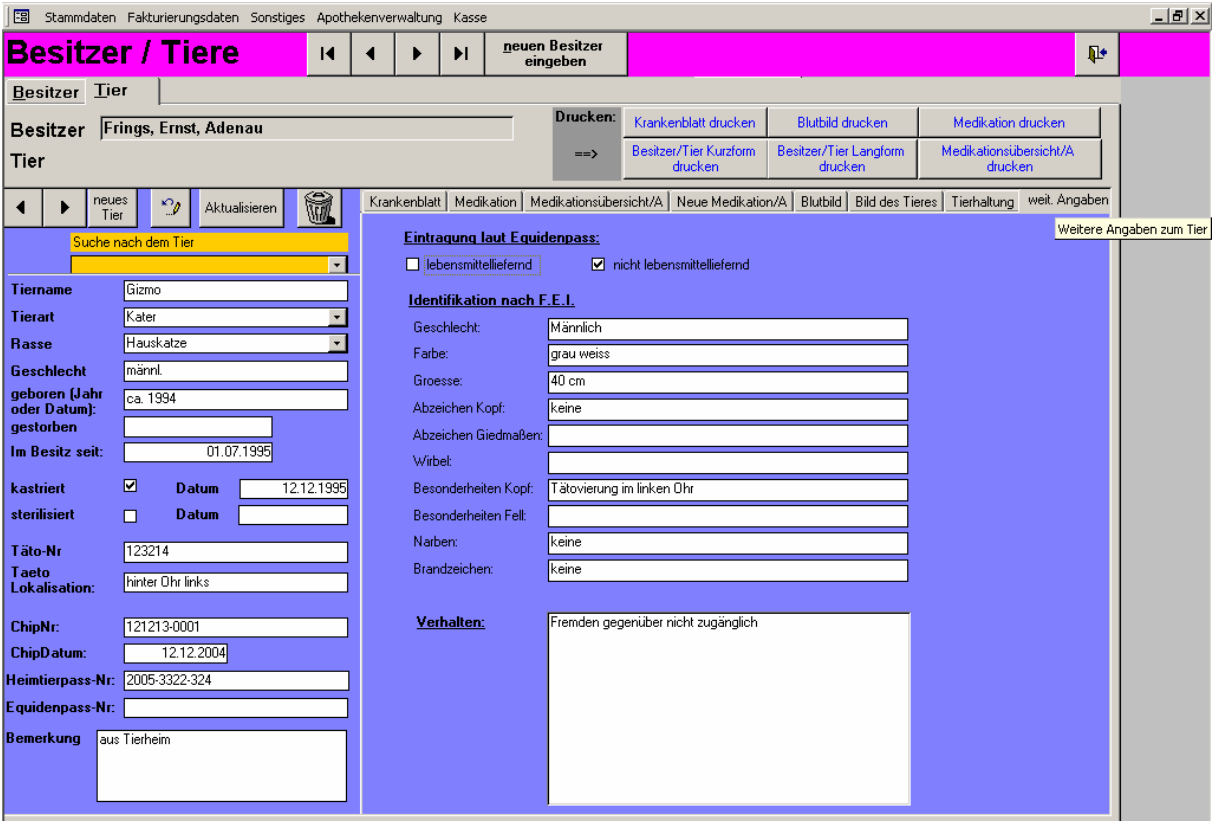

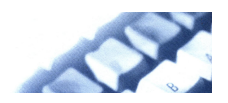

### <span id="page-18-0"></span>1.2 Texte definieren

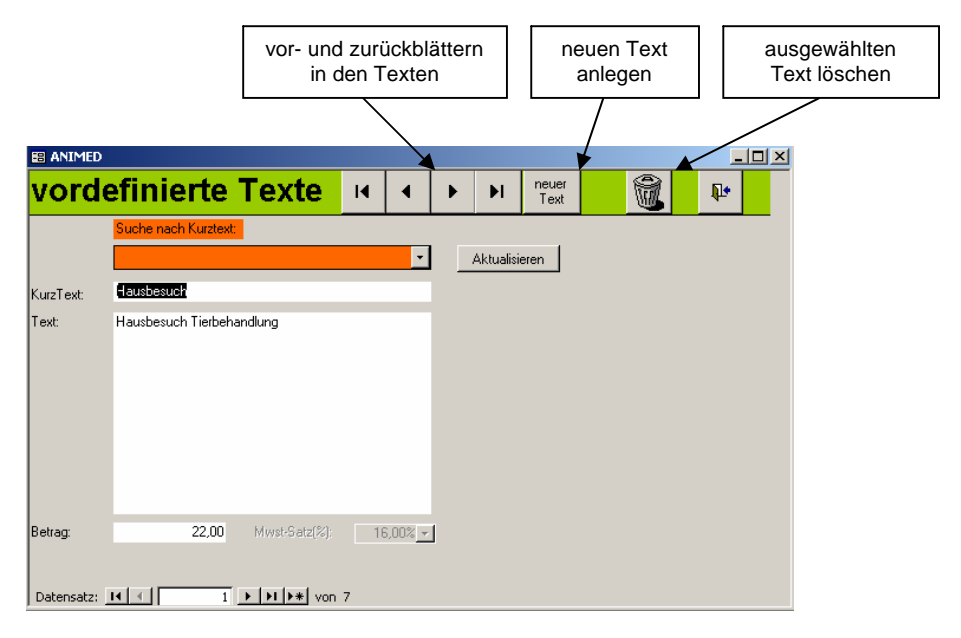

#### Feldbeschreibungen:

**Suche nach Kurztext** (Auswahlfeld): Hier werden die bereits eingegebenen Texte anhand des vergebenen Kurztextes gesucht. Kein Eingabefeld für neue Texte.

**KurzText:** Eingabe einer kurzen und eindeutigen Bezeichnung des Textes, der auch in den Auswahlfeldern angezeigt.

**Text:** Eingabe des eigentlichen Textes, der auch in Vortext, Nachtext und Positionstexten der Rechnung abgerufen werden kann. Der Text und Betrag wird auch in die Rechnungspositionen übernommen werden.

**Betrag:** Soll der Text als Leistungstext dienen, kann der Betrag eingegeben werden, der auch mit dem Text in die Rechnungsposition übernommen wird. Anmerkung:

Ist man zur Mehrwertsteuer veranlagt, so wird der Nettobetrag eingegeben. Andernfalls wird hier der Bruttobetrag eingegeben, die ist der Fall bei Veranlagung als "Kleingewerbetreibender" bei dem die Ausweisung der Mwst. nicht anfällt.

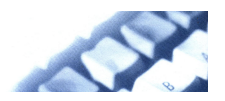

# <span id="page-19-0"></span>1.3 Voreinstellungen

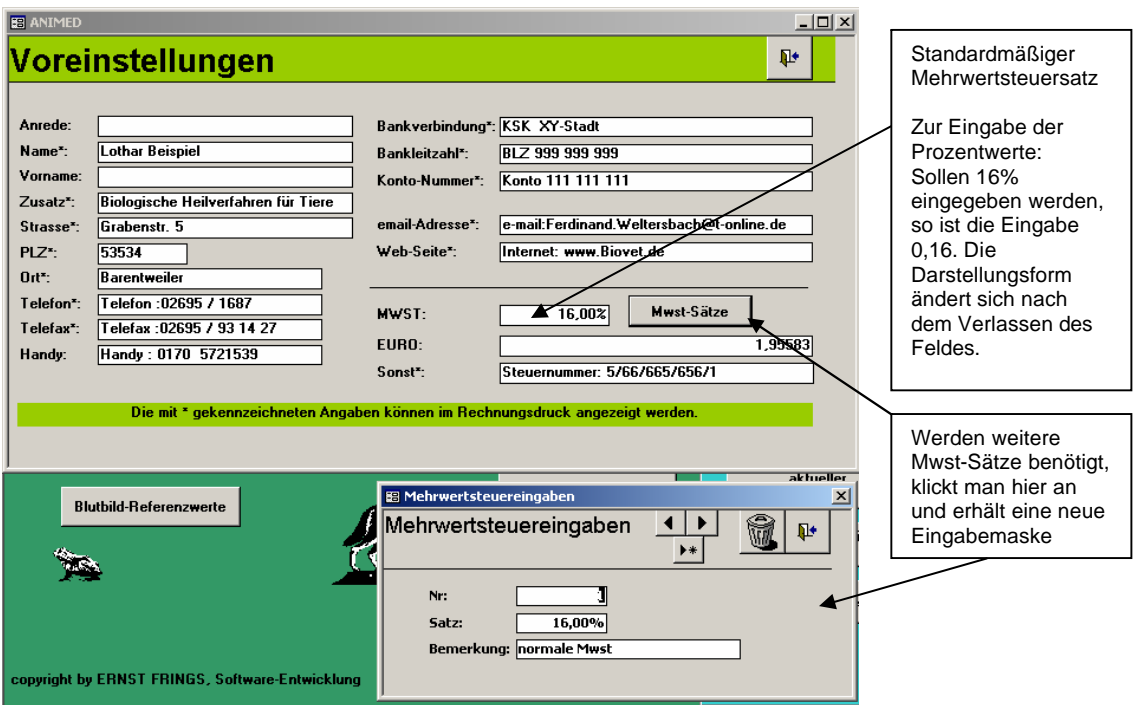

Die Daten der Voreinstellungen werden in vielen Programmteilen benötigt, wie z.B. Mwst, die in der Rechnung benötigt wird.

Name, Zusatz, Telefon, e-mail-Adresse, Internetseite, Steuernummer,.. werden im Rechnungsformular benötigt.

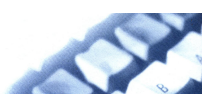

#### <span id="page-20-0"></span>1.4 Kontakte

Das Formular "Kontakte" soll dazu dienen Adressen von Berufskollegen, Tierärzten, Futtermittelbezugsquellen, Apotheken,... zu speichern

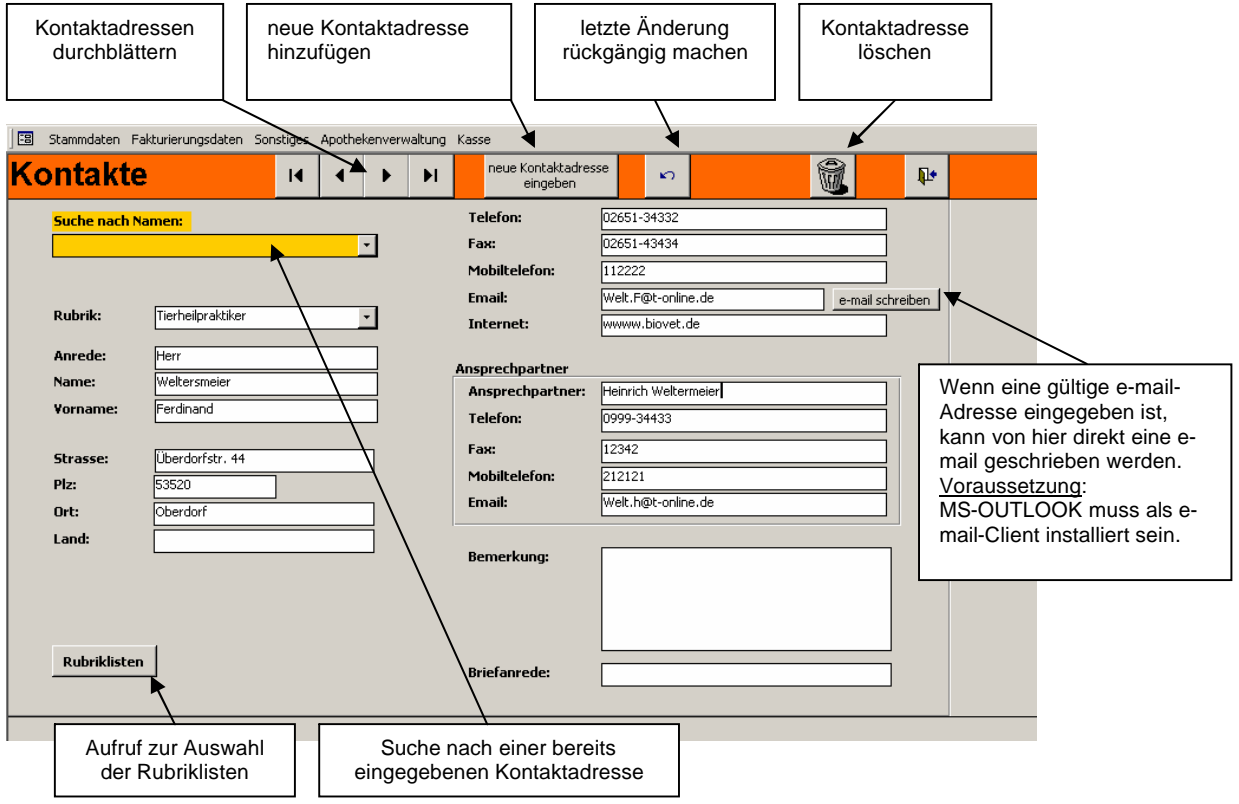

Nach Aufruf der **Rubrikliste** kann eine Auswahl der Rubriken vorgenommen werden.

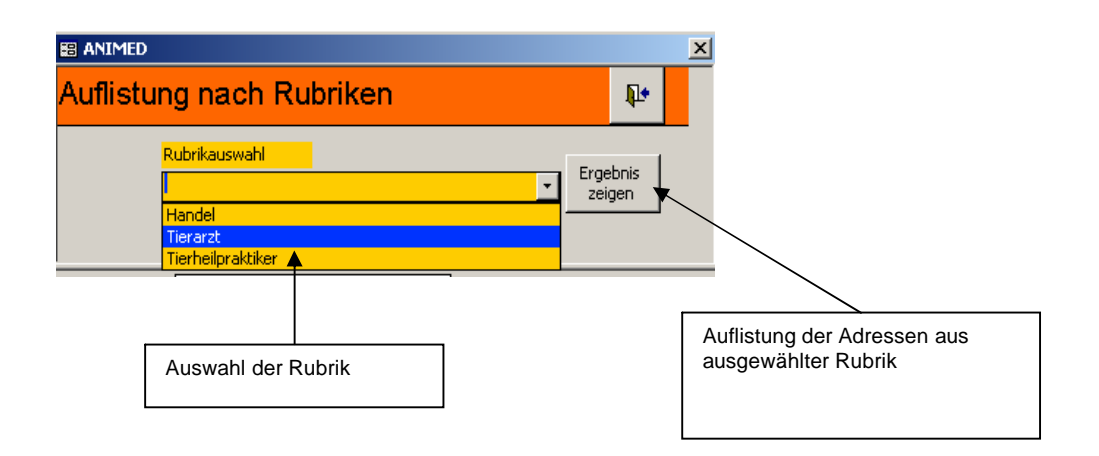

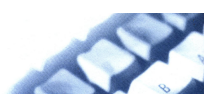

## <span id="page-21-0"></span>1.5 Blutbildreferenzwerte

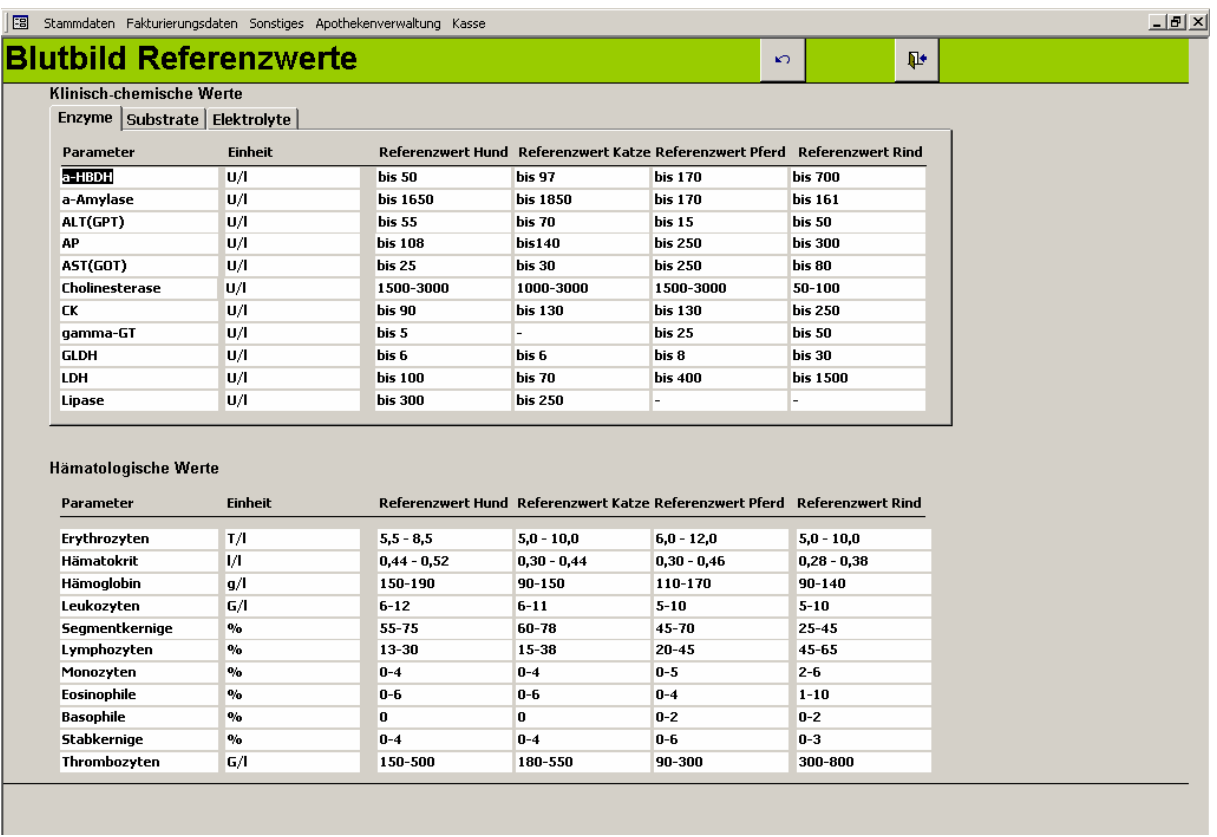

Eingabe der Blutbild-Referenzwerte für Hund, Katze, Pferd und Rind. Die wichtigsten Standardwerte werden hier vorbelegt und können bei **Tier/Blutbild** abgerufen werden.

--------------------------------------------------------------------------------------------------------------------------------------------------------------------------

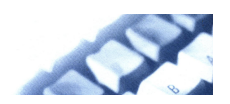

## <span id="page-22-0"></span>2. Fakturierungsdaten

## 2.1 Rechnungserstellung

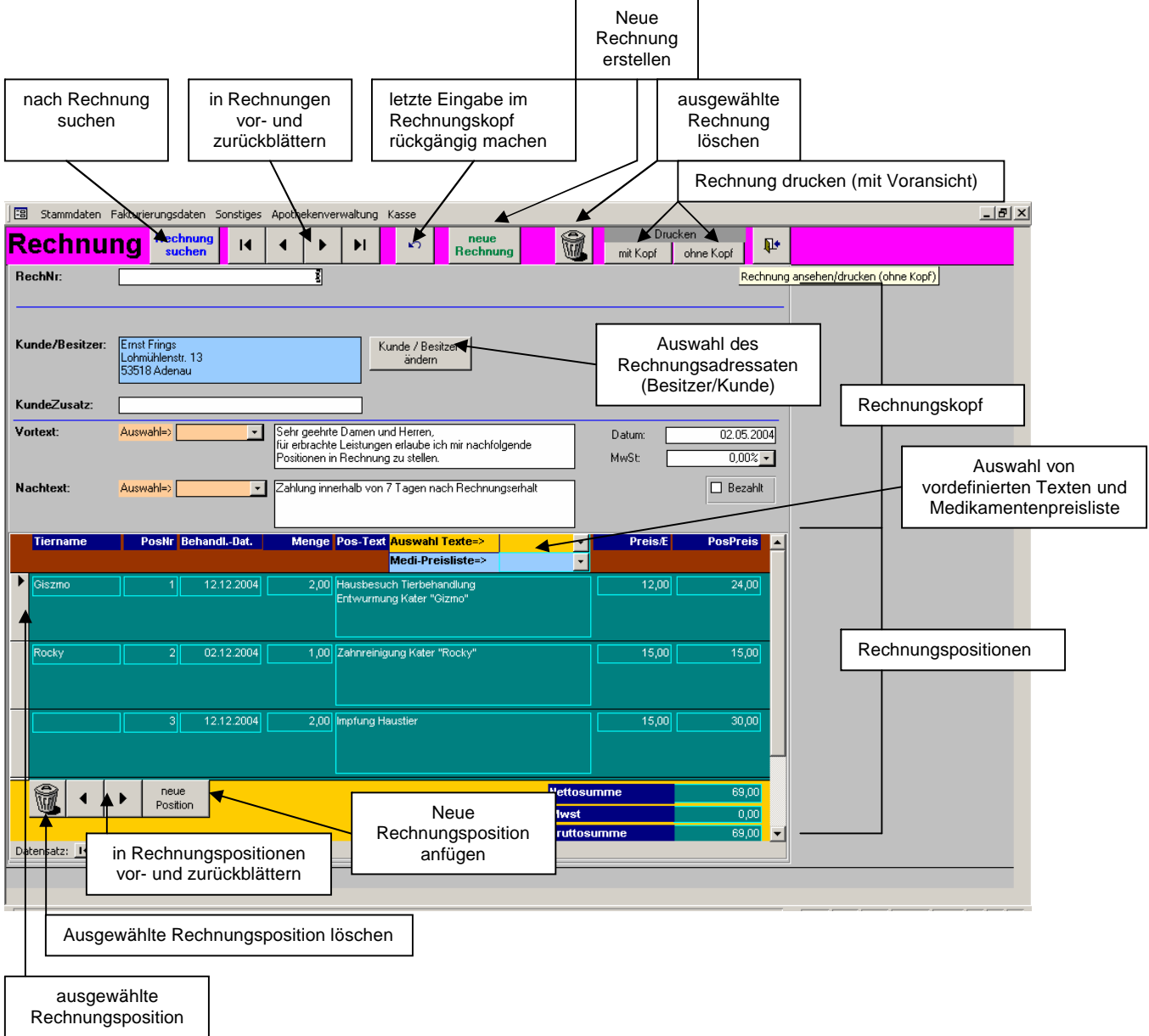

#### Feldbeschreibungen im Rechnungskopf:

**RechNr**: Die Rechnungsnummer wird automatisch erstellt. Sie können ein bestimmtes Rechnungsnummernschema eingeben -> Eine neue Rechnungsnummer wird automatisch im 1 erhöht. Die so vorgeschlagene Rechnungsnummer kann natürlich auch überschreiben werden. Beispiel: Eingegebene Rechnungsnummer 2005001 -> nächste Nummer automatisch 2005002

**Kunde/Besitzer**: Im Feld Kunde (Besitzer) kann nichts direkt eingetragen werden. Hier werden die Daten aus "Kunde/Besitzer ändern" angezeigt. Diese Angaben sind zugleich Rechnungsanschrift.

**KundeZusatz**: Zusätzliche Angaben für die Rechnungsanschrift.

[zum Inhaltsverzeichnis](#page-1-0)

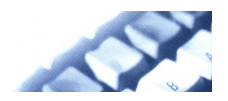

**Vortext**: Hier wird der Vortext zur Rechnung eingetragen.

Rechts neben dem Feld zur Vortexteingabe befindet sich ein Auswahlfeld um vordefinierte Texte als Vortext auszuwählen.

**Nachtext**: Hier wird der Nachtext zur Rechnung eingetragen.

Rechts neben dem Feld zur Nachtexteingabe befindet sich ein Auswahlfeld um vordefinierte Texte als Nachtext auszuwählen.

**Datum**: Automatisch wird das Datum des Computers übernommen, das aber auch überschrieben werden kann (Datumsformat tt.mm.jjjj).

**Mwst**: Hier wird die Mehrwertsteuer aus den Voreinstellungen übernommen. Diese kann hier für die betreffende Rechnung geändert werden.

Beispiel: Soll die angegebene Mwst von 16 % auf 7% geändert werden, so muss 0,07 eingegeben werden.

**Bezahlt**: Ist die Rechnung bezahlt, wird das Kontrollkästchen mit einem Haken gekennzeichnet (durch Anklicken) . Die Rechnung ist nun nicht mehr in den "offenen Rechnungen" aufgelistet.

#### Feldbeschreibungen zu den Rechnungspositionen:

**Tiername**: Hier kann des Name des behandelten Tieres eingetragen werden.

**PosNr**: Positionsnummer der Rechnung. Diese wird automatisch vergeben, kann aber überschrieben werden (siehe Rechnungsnummer). Es darf keine Positionsnummer in einer Rechnung doppelt vorkommen, ansonsten erhält man eine Fehlermeldung.

**Behandl.-Dat.**(Behandlungsdatum): Eingabe des Behandlungsdatums des Tieres (Eingabeformat: ttmmjjjj).

Da mehrere Tiere und verschiedene Behandlungstage in einer Rechnung vorkommen können, erscheint dieses Datum sinnvoll.

#### **Menge**: Mengenangabe

**Positionstext**: Eingabe des Positionstextes. Im Auswahlfeld über dem Positionstext kann aus vordefinierten Texten ein passender Text mit Preis/E ausgewählt werden.

**Preis/E**: Eingabe des Positionspreises pro Einheit.

**PosPreis**: Das ist der mit der Menge multiplizierte Preis/E. Hier können keine Eingaben vorgenommen werden, da es ein Berechnungsfeld ist.

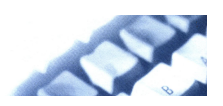

# <span id="page-24-0"></span>2.2 offene Rechnungen

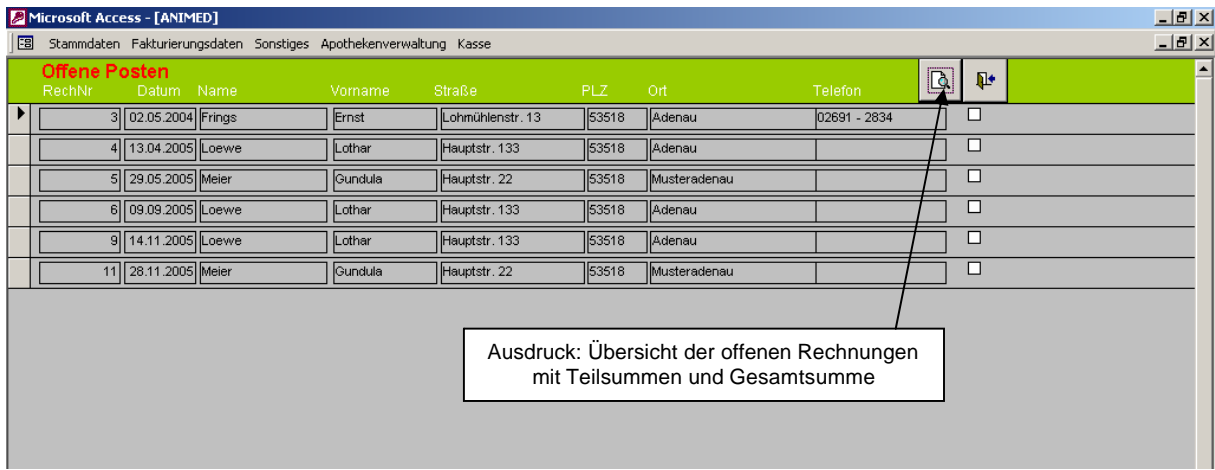

Liste der offenen Rechnungen.

Ist eine Rechnung im Rechnungsformular als "Bezahlt" deklariert, erscheint sie automatisch nicht mehr in der Liste.

--------------------------------------------------------------------------------------------------------------------------------------------------------------------------

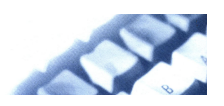

## <span id="page-25-0"></span>3. Sonstiges

#### 3.1 Termine

Im Terminplaner werden die geplanten Termine, sortiert nach Datum und Uhrzeit, eingetragen.

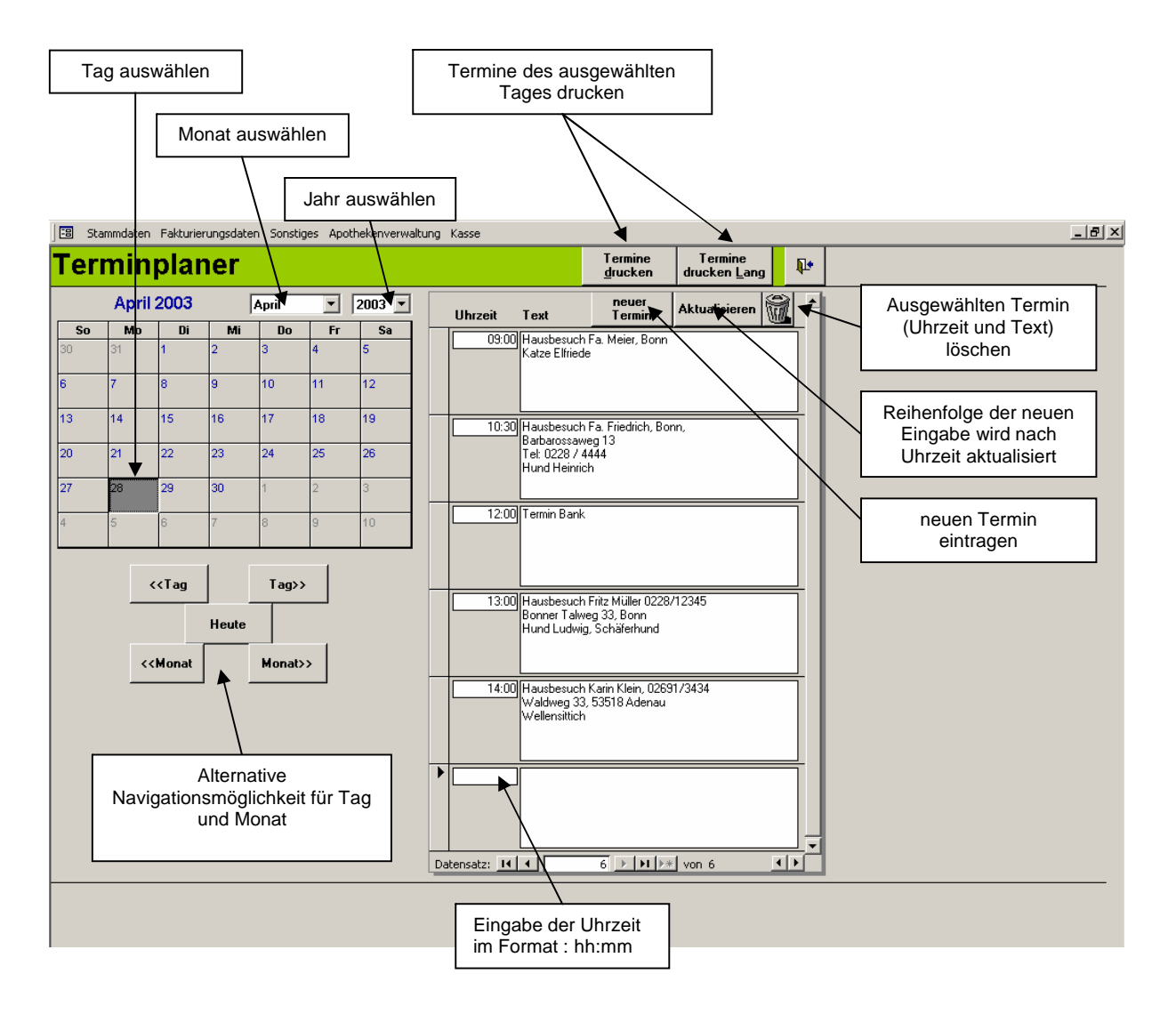

Anmerkung: Muss ein Termin eingeschoben werden, wird er behandelt wie einen neuen Termin anfügen. Durch die Befehlsschaltfläche "Aktualisieren" wir der nachgetragene Termin entsprechend einsortiert.

Beispiel: Um 11.00h und 13.00h sind schon Termine eingetragen. Für 12.00h muss aber noch ein neuer Termin nachgetragen werden. Er wird als neuer Termin am Ende der Terminliste eingetragen, dann "Aktualisieren" und der neue Termin ordnet sich zwischen 11.00h und 13.00h ein.

Die Liste ist nach Uhrzeit sortiert.

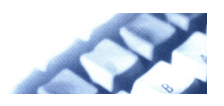

#### <span id="page-26-0"></span>3.2 neue Mailliste erstellen

Soll eine neue Liste aller Kunden (Besitzer) erstellt werden, die eine E-mail erhalten sollen, muss die Schaltfläche "neue Mailliste erstellen" im Hauptmenü angeklickt werden. Danach öffnet sich nachfolgendes Formular.

Die bestehende Mailliste wird gelöscht.

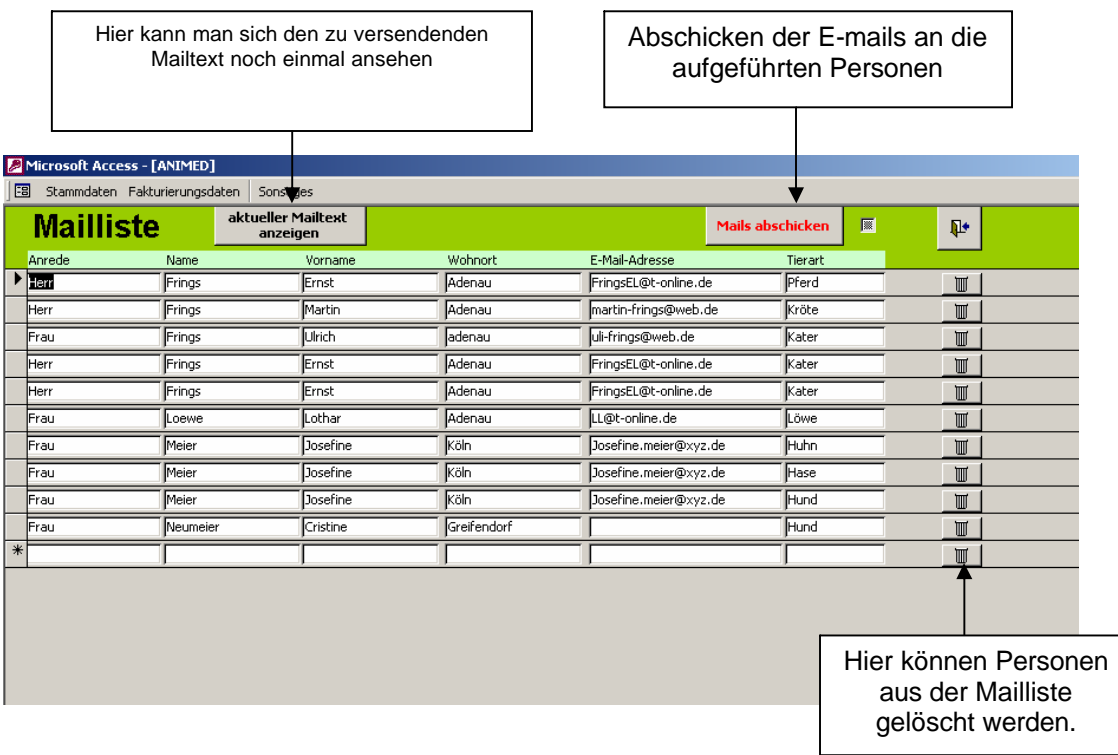

Anmerkung:

Voraussetzung ist, dass Outlook (nicht Outlook express) als e-mail-Client installiert ist. Outlook kann auch zusätzlich zu Ihrem gewohnten e-mail-Programm installiert werden.

#### 3.3 Mailliste bearbeiten

Es öffnet sich ebenfalls das Formular "Malliste" mit den bisherigen Eintragungen. Die Handhabung entspricht wie unter 3.2

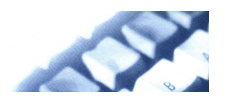

## <span id="page-27-0"></span>3.4 Mailtexte erstellen / bearbeiten

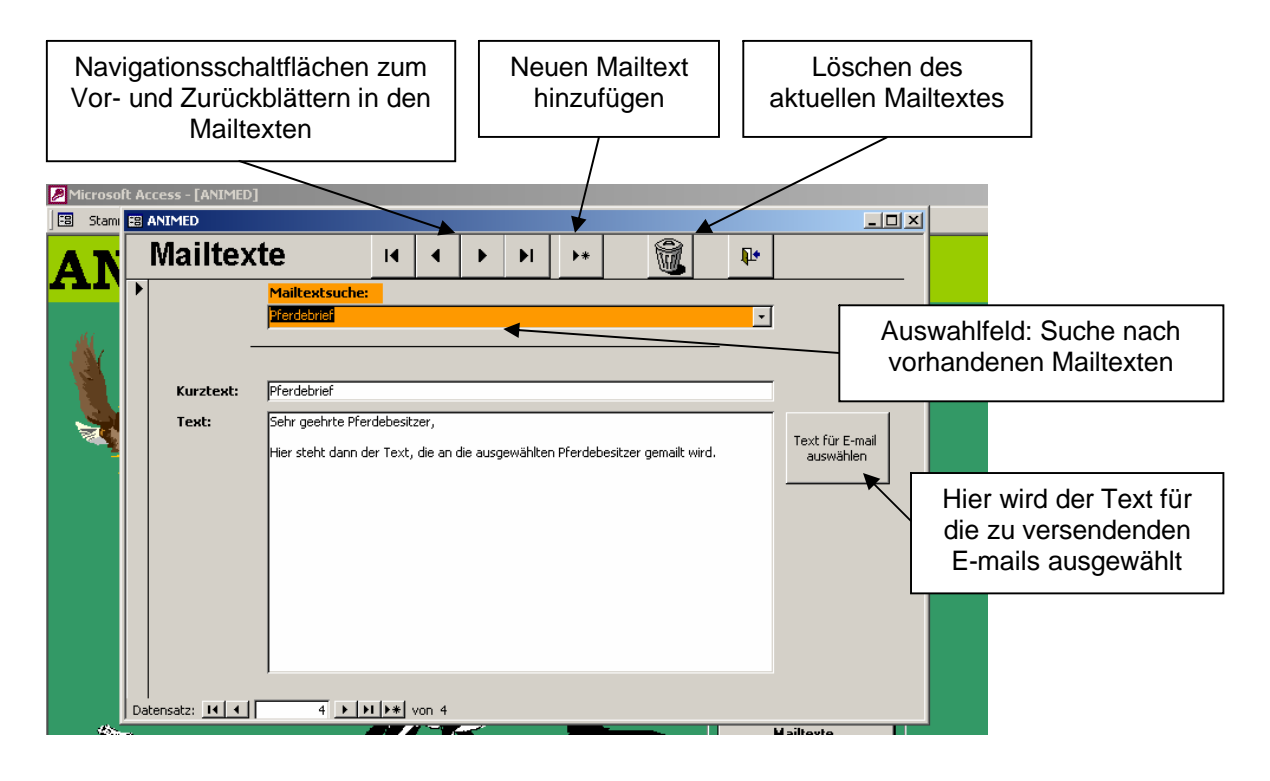

Eingabefelder:

**Kurztext**: Kurze Beschreibung des Textes, auf den auch in der Mailtextsuche zurückgegriffen wird.

--------------------------------------------------------------------------------------------------------------------------------------------------------------------------

**Text**: Das ist der eigentliche Mailtext, der auch versendet wird.

3.5 Datenbank verknüpfen

(siehe Installationsanweisung)

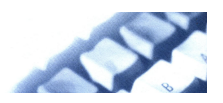

## <span id="page-28-0"></span>4. Apothekenverwaltung

### 4.1 Medikamentenübersicht

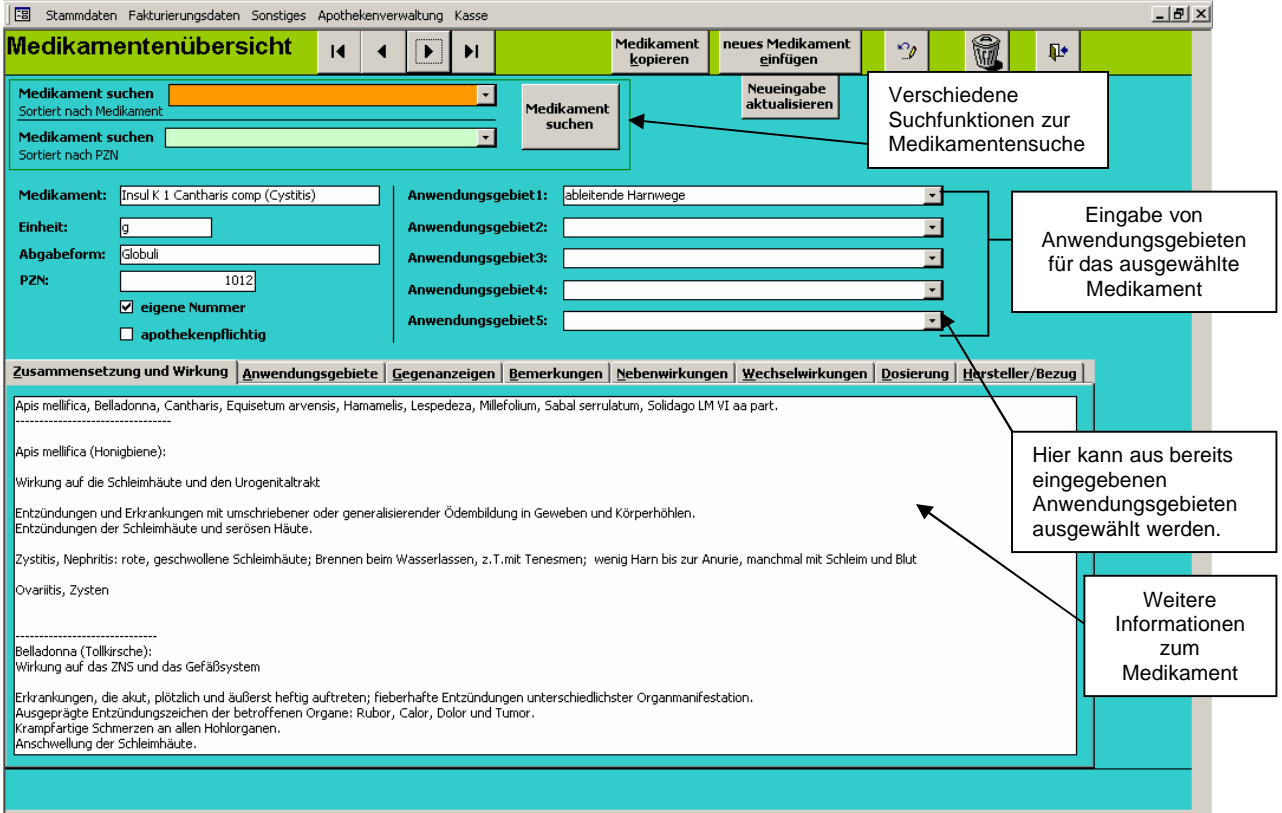

Hier kann eine Liste von Medikamenten zusammengestellt werden, die als Medikamentenübersicht dienen soll.

Diese Sammlung ist unabhängig vom Medikamentenbestand der betreffenden Praxis.

Jedem Medikament muss eine PZN-Nummer zugeordnet werden. Diese muss eindeutig sein. Verfügt das Medikament über keine PZN-Nummer, so muss eine eigene Nummer vergeben werden, die dann ebenfalls in das Eingabefeld "PZN" eingetragen wird.

Eingaben in den Anwendungsgebieten 1 – 5 bewirken, dass bei "Suche Krankheit/Behandlung" die entsprechenden Medikamente gefunden werden.

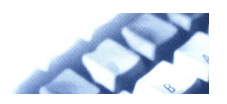

#### Erklärung der Medikamentensuchfunktion " Medikament suchen"

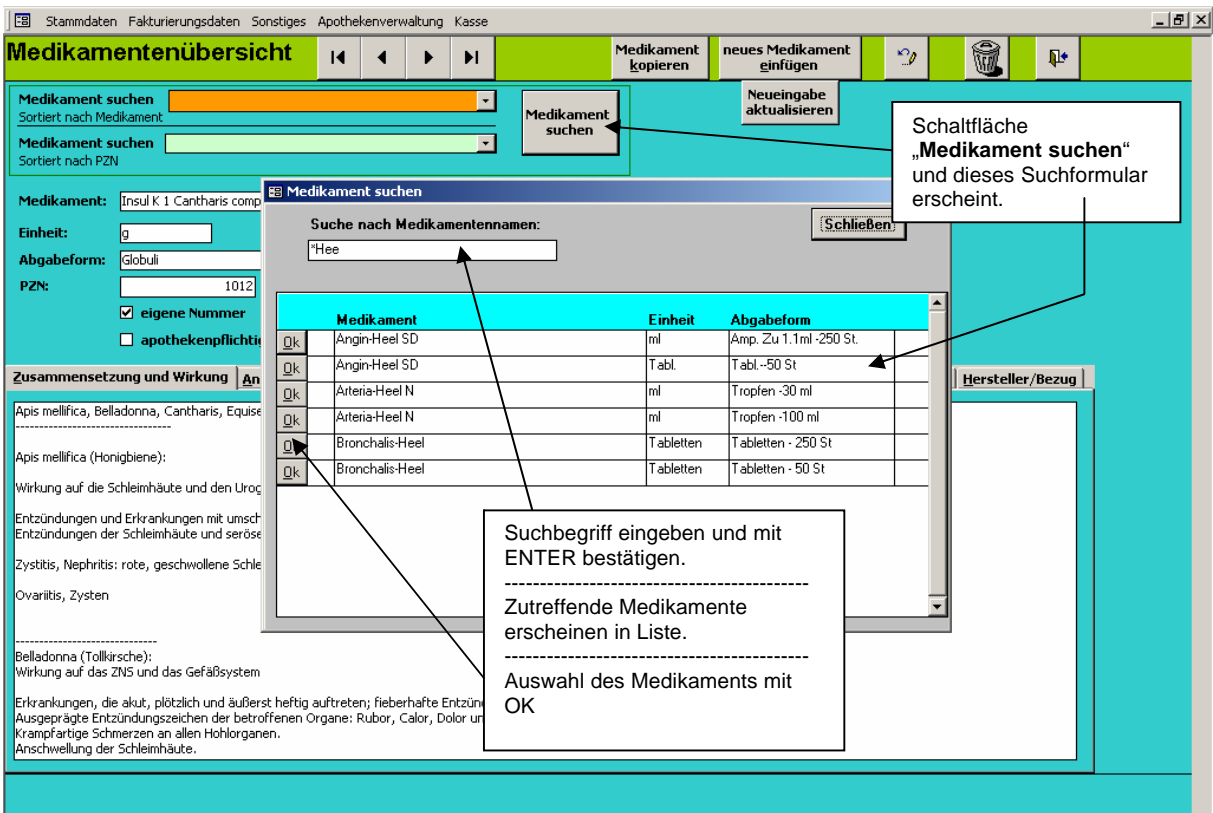

In dem neu geöffneten Suchformular wird im Feld "Suche nach dem Medikamentennamen" der Suchbegriff eingegeben.

Eingabebeispiele:

[\*  $]$  -> zeigt alle Medikamente in alphabetischer Reihenfolge an.

[\*hee ] -> zeigt die Medikamente, die die Zeichenfolge "hee" beinhalten, egal, ob am Anfang, in der Mitte oder am Ende

--------------------------------------------------------------------------------------------------------------------------------------------------------------------------

[hee ] -> zeigt die Medikamente, die mit "hee" beginnen.

Groß- oder Kleinschreibung wird **nicht** berücksichtigt.

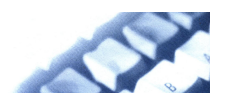

# <span id="page-30-0"></span>4.2 Suche: Krankheit / Behandlung

Wird für eine Krankheit ein entsprechendes Medikament gesucht, kann dies hier geschehen. Aus der Liste "Anwendungsgebiet" kann eines ausgewählt werden und mit "Ergebnis" die entsprechenden Medikamente gefunden werden.

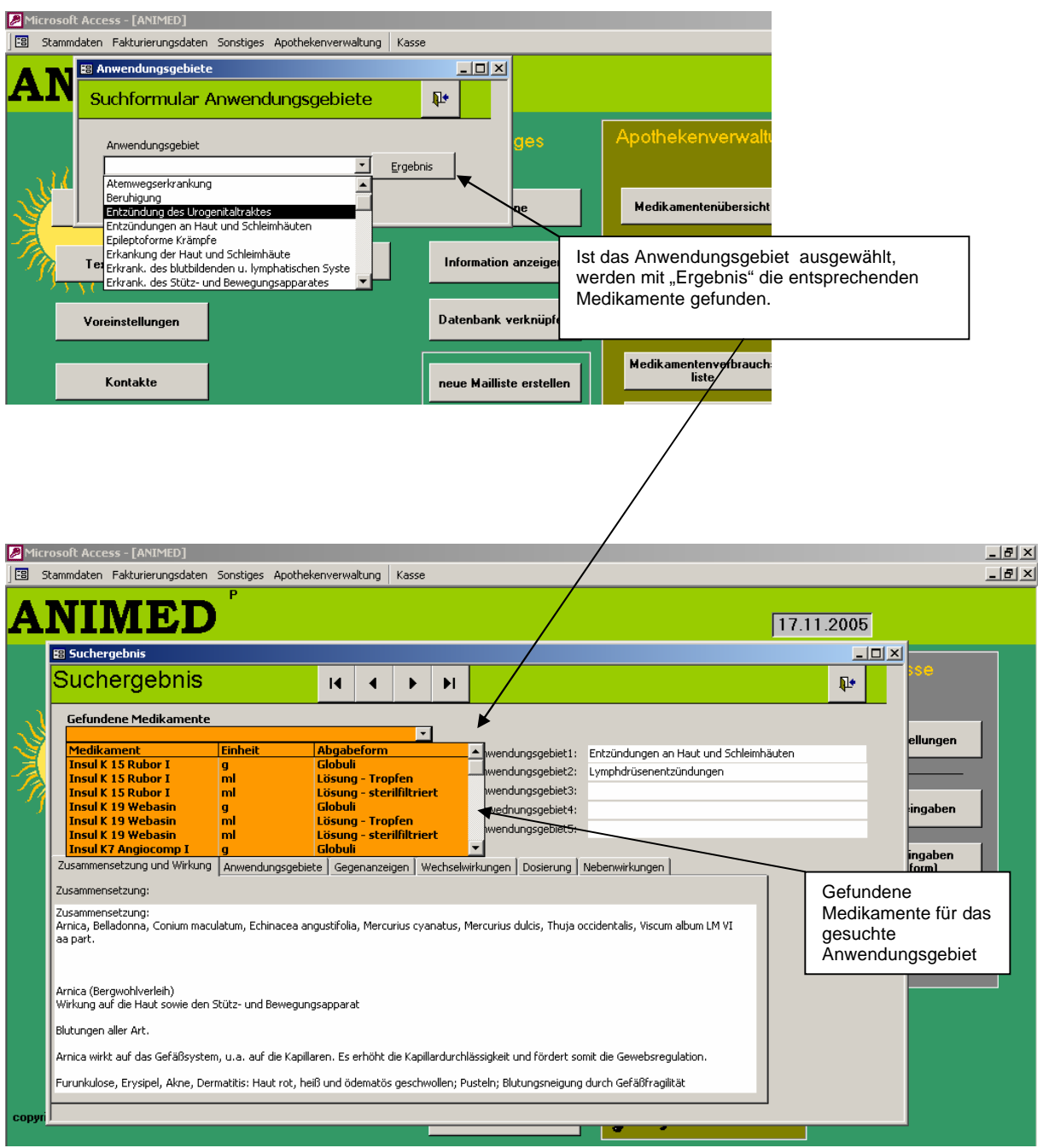

--------------------------------------------------------------------------------------------------------------------------------------------------------------------------

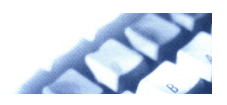

#### <span id="page-31-0"></span>4.3 Medikamentenzugang

Wird ein neues Medikament für die Praxisapotheke eingekauft, muss es im Medikamentenzugang eingetragen werden.

Der Neueinkauf muss nicht komplett von Hand eingegeben werden, sondern man kann auf die Medikamentenübersichtsliste zurückgreifen.

Es muss nur noch die eingekaufte Menge, Preis, Verfallsdatum, Einkauf und Einkaufsdatum eingegeben werden.

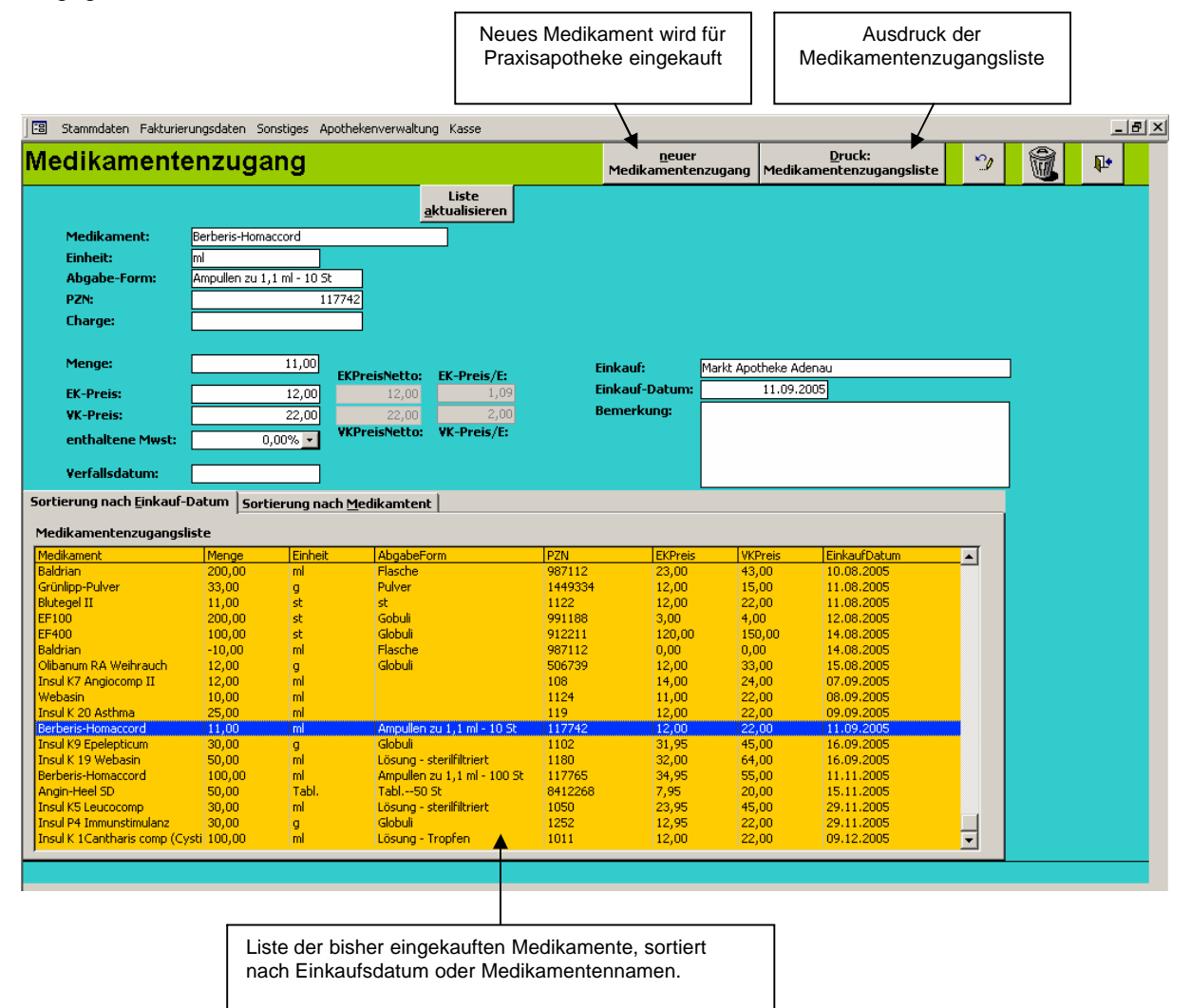

Ist die Schaltfläche "neuer Medikamentenzugang" angewählt worden, erhält man nachfolgende Eingabemöglichkeit für ein neues Medikament:

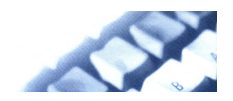

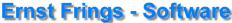

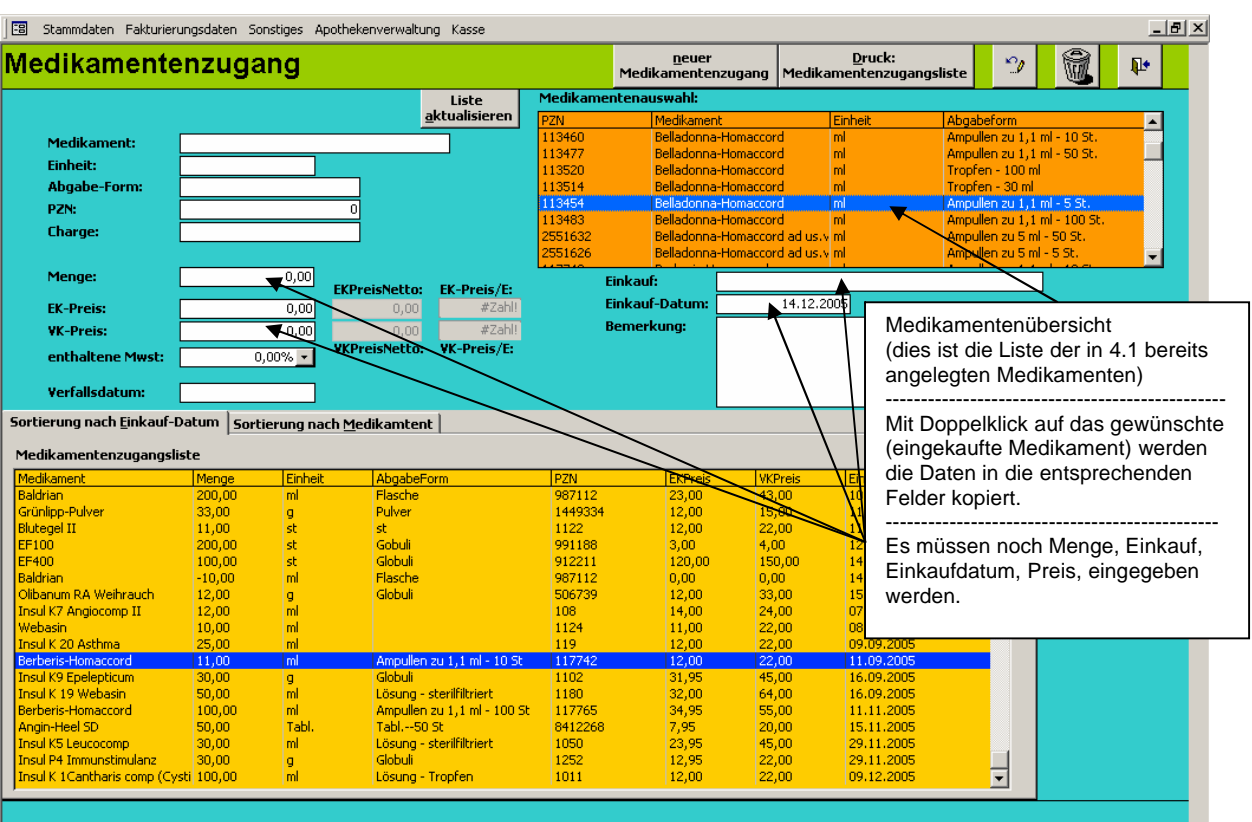

Alternativ können die Daten auch von Hand eingegeben werden.

Die PZN-Nummer muss unbedingt eingegeben werden. Dies ist das Unterscheidungskriterium der Medikamente.

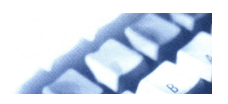

#### <span id="page-33-0"></span>4.4 Medikamentenverbrauchsliste

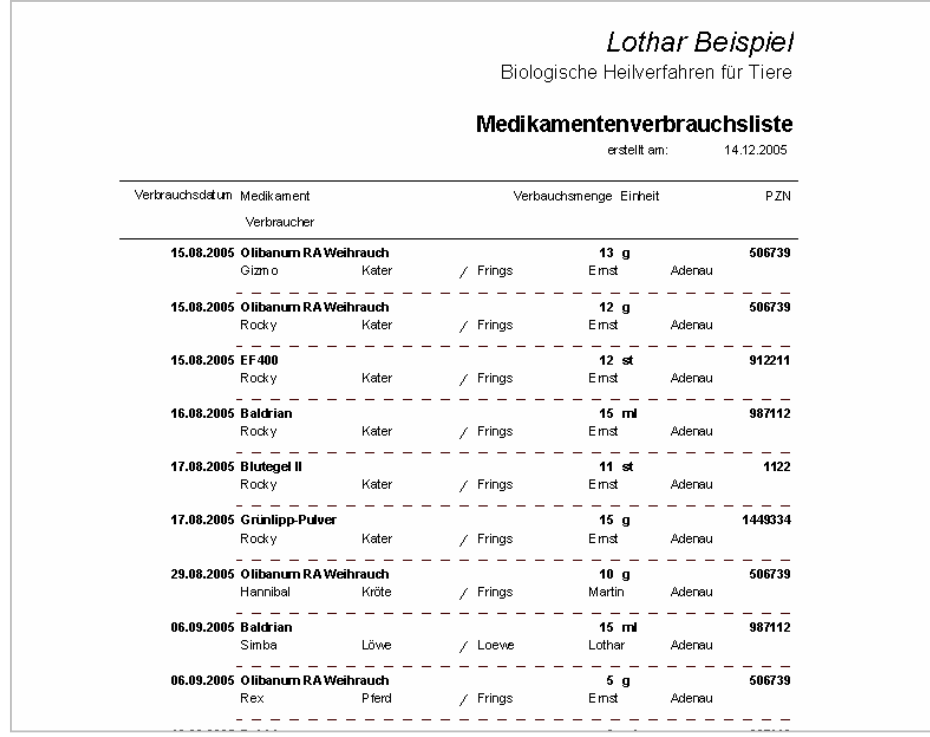

Hier wird in Berichtsform ausgegeben welches Tier wann welches Medikament in welcher Menge erhalten hat.

#### 4.5 aktueller Medikamentenbestand

Dies ist der Medikamentenbestand, der sich aktuell in der Praxisapotheke befindet.

Er wird immer bei Medikamentenzugang und Medikation (unter Besitzer / Tier / MedikationA) automatisch berichtigt.

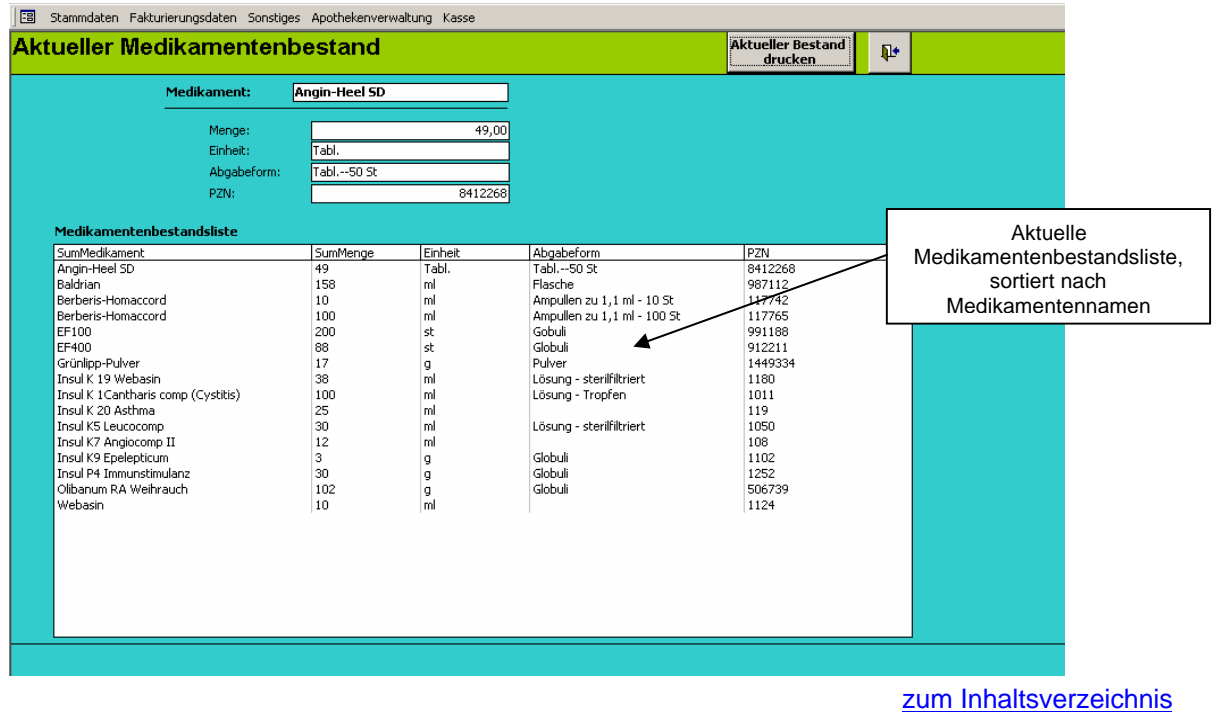

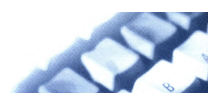

#### <span id="page-34-0"></span>4.6 Medikamentenpreisliste erstellen

Die Preisliste beruht auf den Daten der eingekauften Medikamente für die Praxisapotheke.

Angezeigt wird die Liste der eingekauften Medikamente, sortiert nach dem Namen. Angegeben sind ebenfalls die Preise:

Brutto-Preise:

- EK-Preis (Einkaufspreis brutto)

- EK-Preis/E (Einkaufspreis pro Einheit brutto)

- VK-Preis (Verkaufspreis brutto, der Preis für den man das Medikament wieder verkaufen will) - VK-Preis/E (Verkaufspreis pro Einheit brutto, der Preis für den man das Medikament pro Einheit wieder verkaufen will.

Ist man zur Mehrwertsteuer veranlagt, gibt man auch in 4.3 (Medikamentenzugang) den im Preis enthaltenen Mehrwertsteuersatz an. Dazu dienen die Nettopreise.

Netto-Preise:

-EK-N/E (Einkaufspreis pro Einheit netto)

-VK-N/E (Verkaufspreis pro Einheit netto)

Viele Medikamente tauchen in der Liste öfter auf. Da man sie aber zu verschiedenen Zeitpunkten eingekauft hat, können sie auch verschiedene Preise haben. Deshalb soll für die Preisliste ein Preis von Hand eingetragen werden.

Bei gleichen Medikamenten wird hinter eines der gewünschte Verkaufspreis eingetragen. Die anderen Verkaufspreise des Medikaments bleiben 0,00.

Nur die Medikamente mit einem eingetragenen Verkaufspreis werden in die Preisliste übernommen. Dann klickt man "neue Preisliste erstellen" an und im Hintergrund wird die neue Preisliste gebildet.

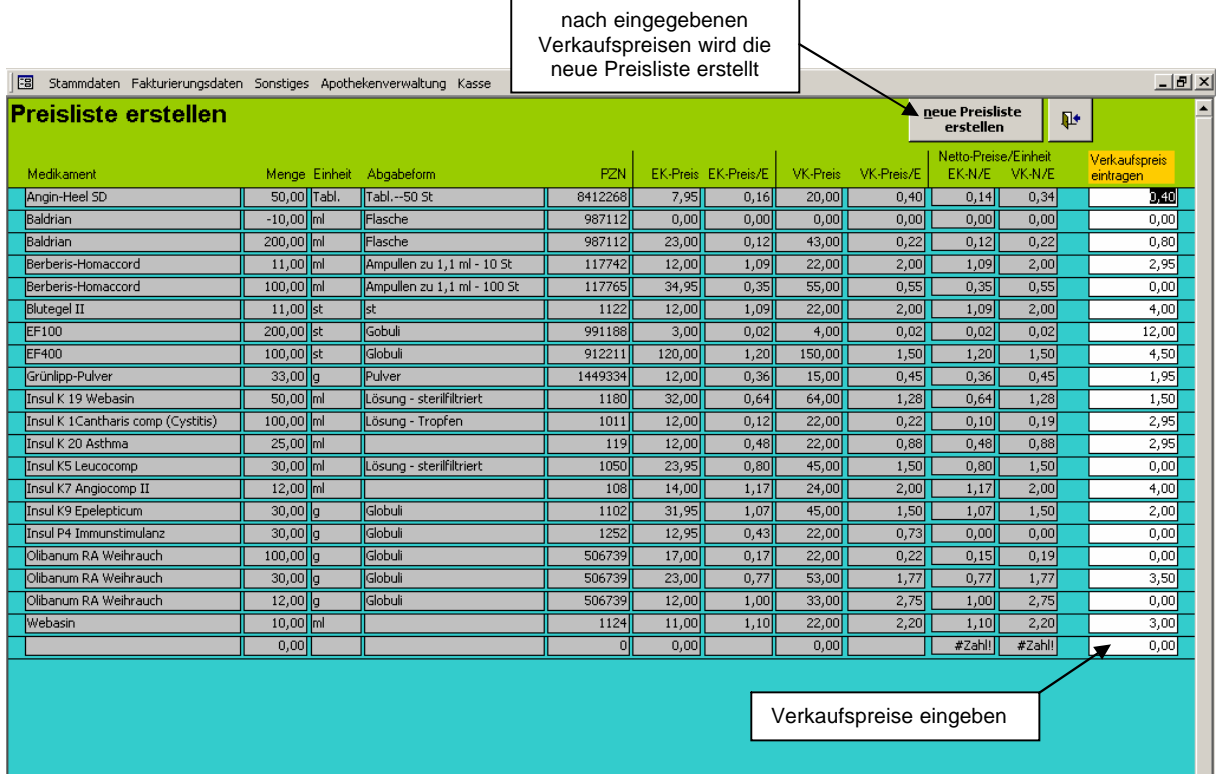

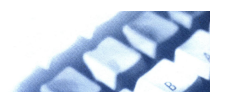

# <span id="page-35-0"></span>4.7 Medikamentenpreisliste

Nachdem die Medikamentenpreisliste unter 4.6 erstellt wurde, kann sie hier eingesehen und weiter bearbeitet werden.

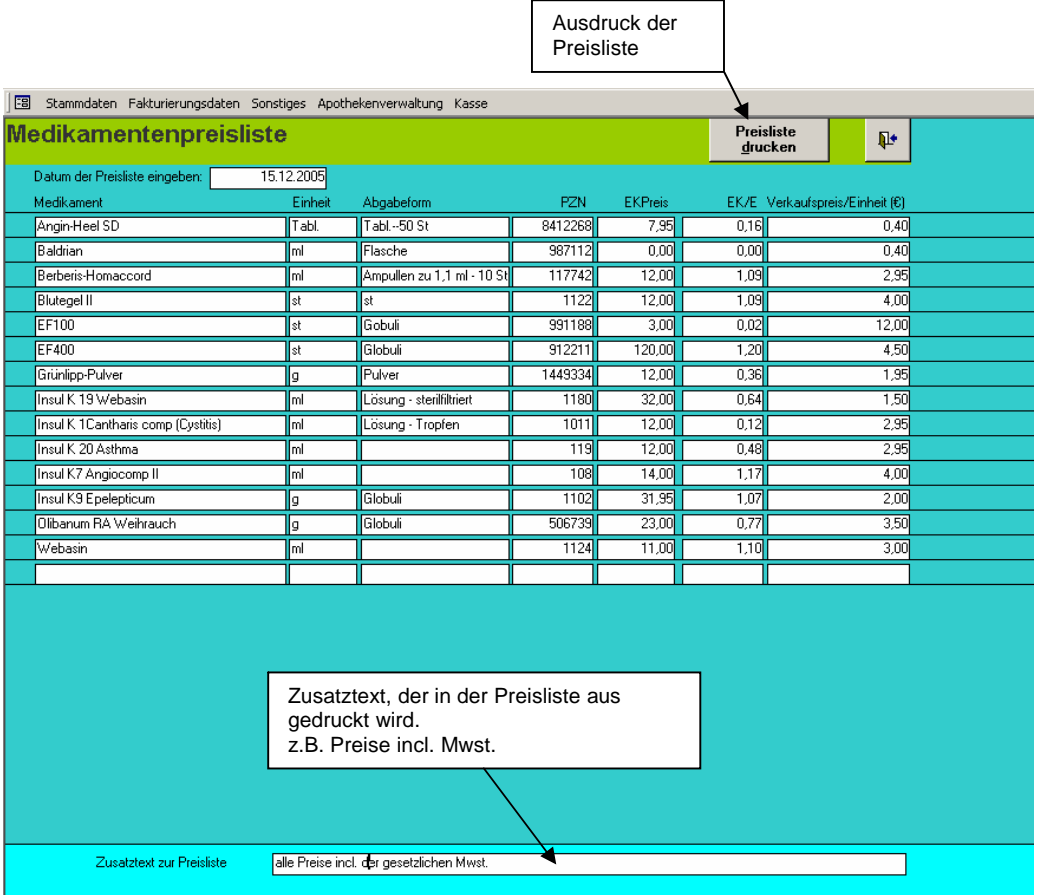

--------------------------------------------------------------------------------------------------------------------------------------------------------------------------

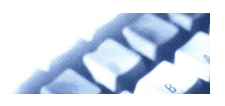

#### <span id="page-36-0"></span>5. Kasse

In der Kasse werden die Bar-Einnahmen und Bar-Ausgaben registriert.

#### 5.1 Voreinstellungen

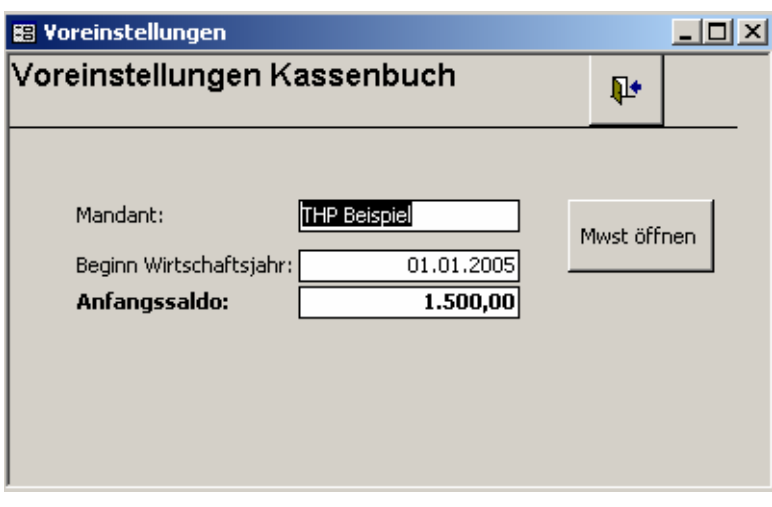

Bevor man mit den Kassenbuchungen anfangen kann, müssen die Voreinstellungen eingetragen werden.

Der Mandant wird auf dem Ausdruck des Kassenbuches ausgegeben.

Unbedingt muss der **Anfangssaldo** eingegeben werden.

Er muss nur zu Beginn der Buchungen eingegeben werden. Dann errechnet er sich automatisch. Auch für die neuen Wirtschaftjahre wird er automatisch erstellt.

#### 5.2 Kassenbucheingaben

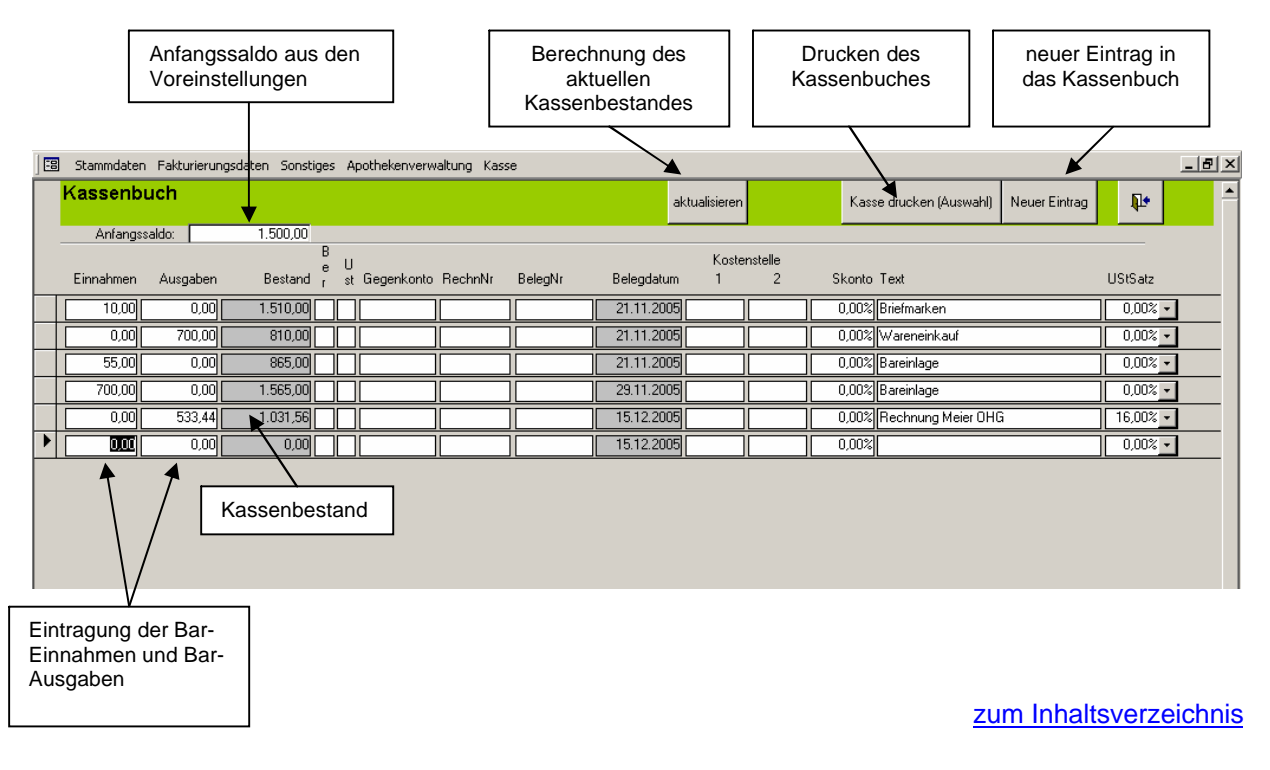

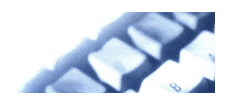

#### <span id="page-37-0"></span>5.3 Kassenbucheingaben (Kurzform)

In den meisten Fällen reicht die Kurzform für die Barkasseneingaben. Hier werden keine Angaben für Gegenkonto, Kostenstellen,.. angegeben. Es sind aber die gleichen Daten, nur eine kürzere Darstellungsform. Man kann die Buchungen sowohl in der Langform als auch in der Kurzform vornehmen.

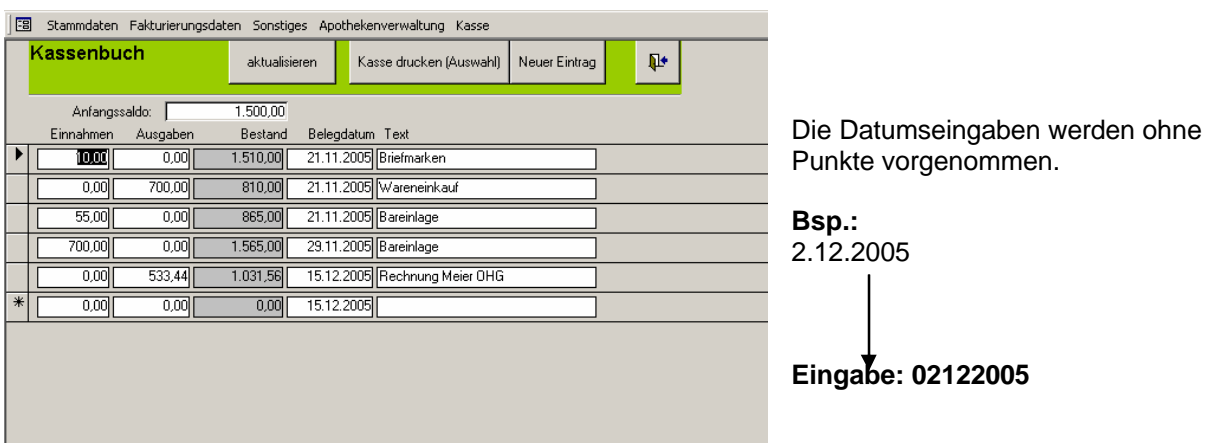

Die Handhabung ist analog der Langform der Kassenbucheingaben.

### 5.4 Kassenbuch drucken

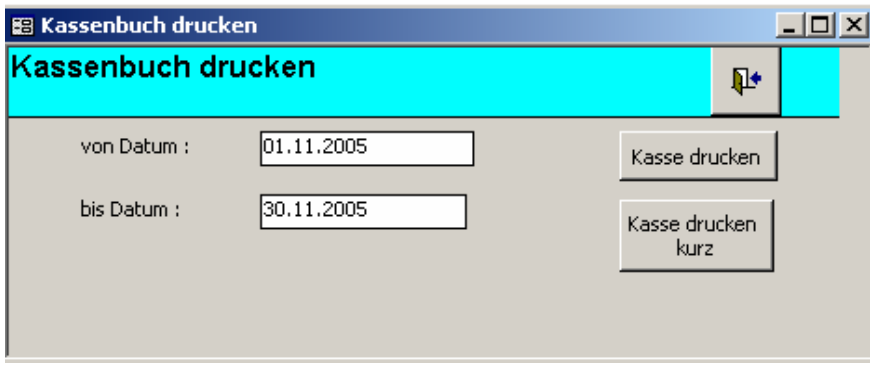

Da das Kassenbuch fortlaufend fortgeführt wird, können auch einzelne Zeitabschnitte gedruckt werden.

Es müssen zwingend "von Datum" und "bis Datum" eingetragen werden. Das Eingabeformat des Datum ist: TTMMJJJJ ohne Punke.

Es besteht die Möglichkeit das Kassenbuch in Normalausgabe und Kurzausgabe zu drucken.

Alternativ kann das Kassenbuch auch direkt bei den Kassenbucheintragungen gedruckt werden. [zum Inhaltsverzeichnis](#page-1-0)

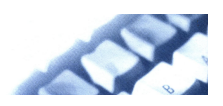

#### <span id="page-38-0"></span>Anhang Chronologisches Vorgehen bei Programmnutzung

#### 1.Datenbank verknüpfen

Zunächst muss das Frontend mit der Datenbank verknüpft werden. Es wird eine Verbindung von Bedienungsoberfläche und Datenbank hergestellt.

#### 2.Voreinstellungen

Die Eingaben in den Voreinstellungen müssen vorgenommen werden.

#### 3. Blutbild-Referenzwerte

Die Blutbild-Referenzwerte werden eingegeben. Ansonsten können sie nicht bei den Blutbildwerten des Tieres abgerufen werden. Die Werte sind aber im Normalfall schon vorhanden.

#### 4. Medikamentenübersicht

Ein Medikamentenstamm kann angelegt werden, damit bei Medikamentenzugang die Medikamente nicht mehr von Hand eingegeben werden müssen.

Alle anderen Daten werden fortlaufend im Praxisbetrieb eingegeben.

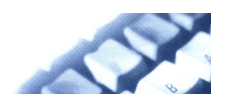

# **Einige Ausdrucke zu AnimedPro**

## <span id="page-39-0"></span>Beispielausdruck: Krankenblatt

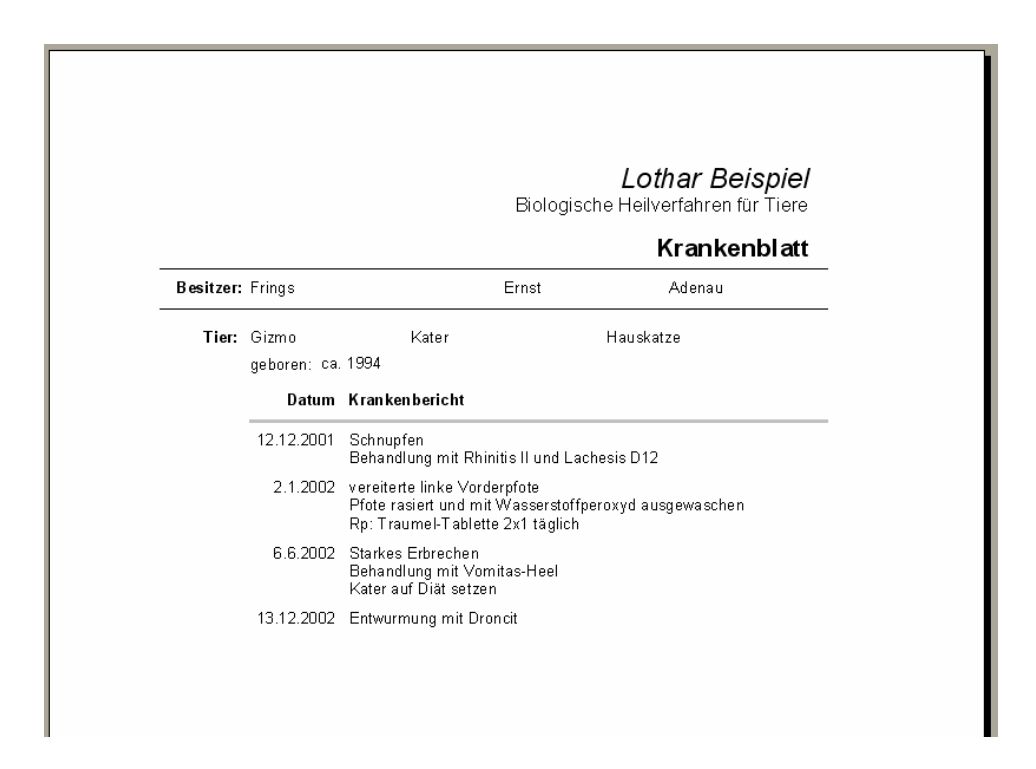

Beispielausdruck: Besitzer/Tier (teilweise)

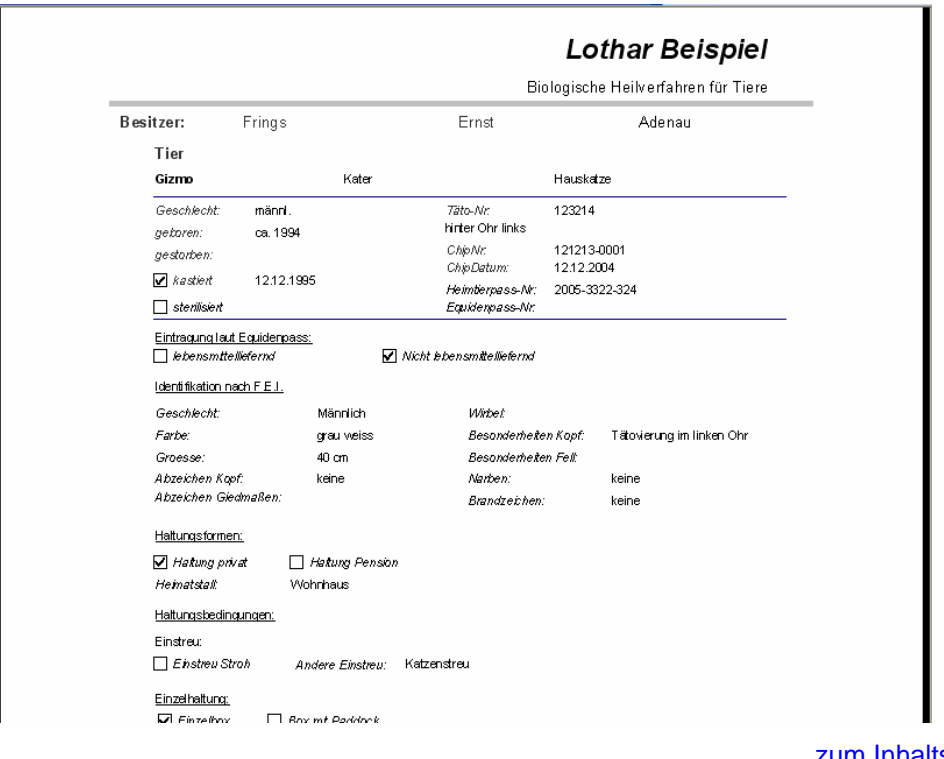

--------------------------------------------------------------------------------------------------------------------------------------------------------------------------

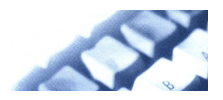

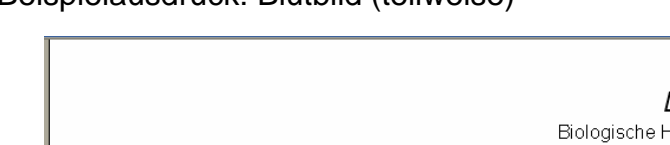

# <span id="page-40-0"></span>Beispielausdruck: Blutbild (teilweise)

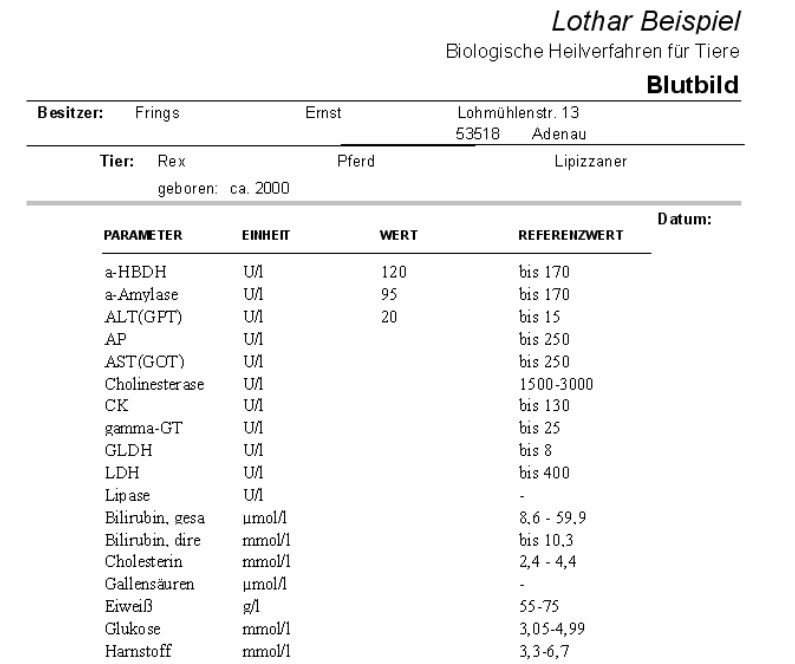

÷,

# Beispielausdruck: Medikation

Harnstoff

Harnsäure

 $mmol/1$ 

 $\upmu \text{mol}/\text{l}$ 

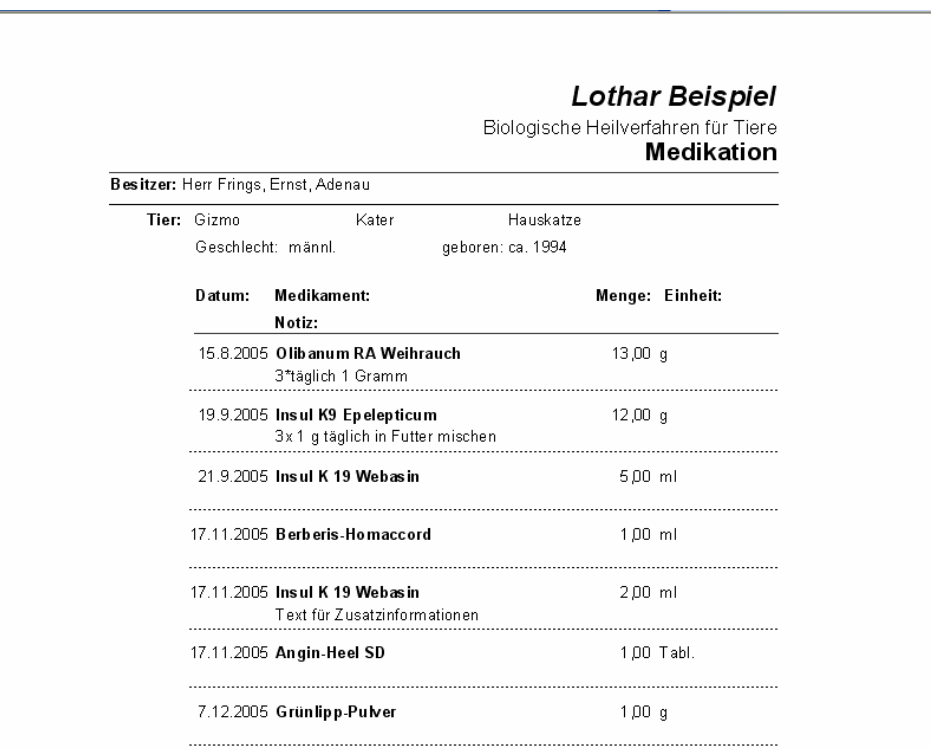

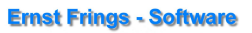

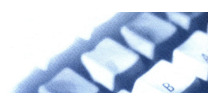

# <span id="page-41-0"></span>Beispielausdruck: Rechnung

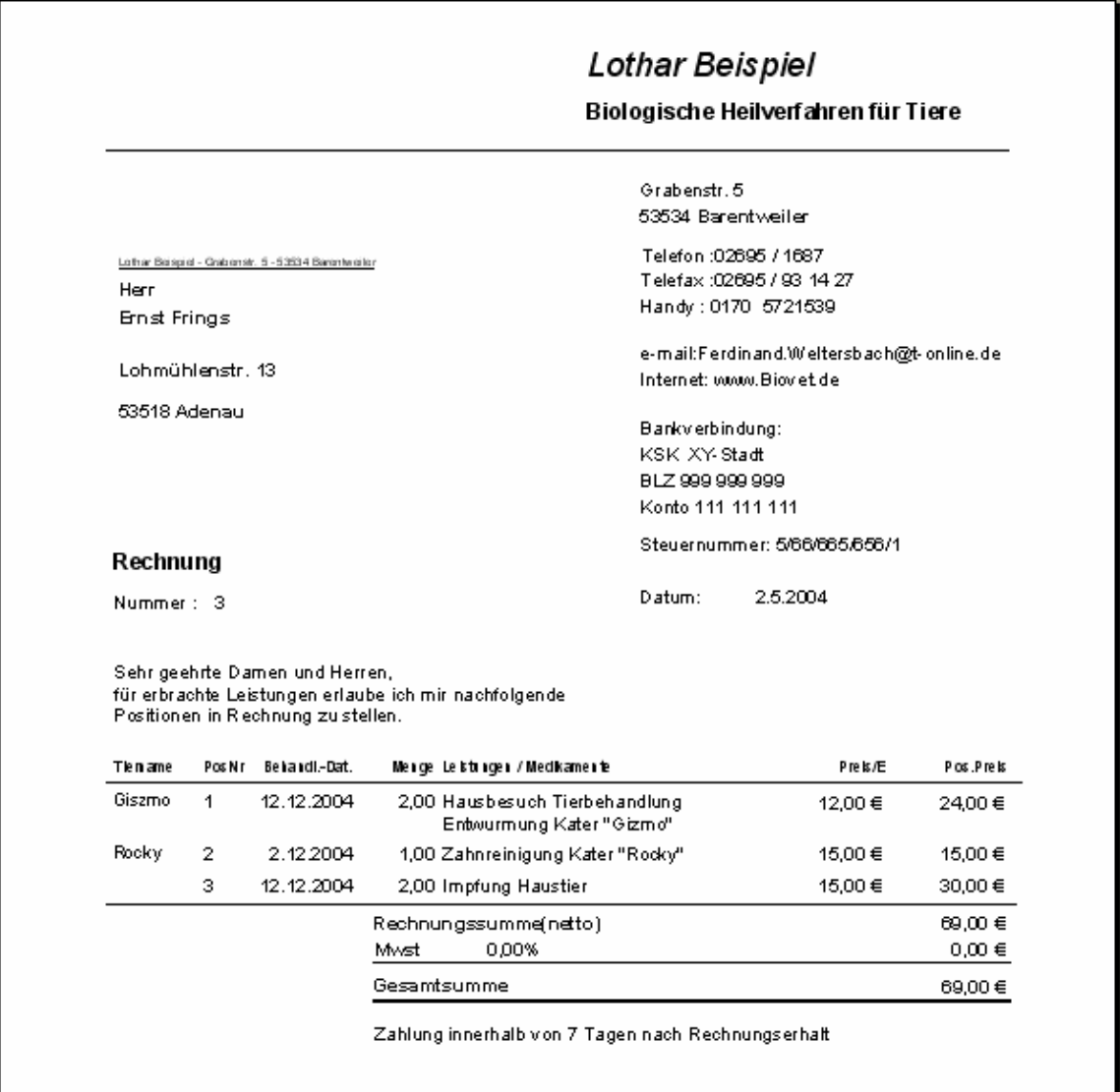

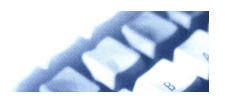

# <span id="page-42-0"></span>Beispielausdruck: Offene Rechnungen

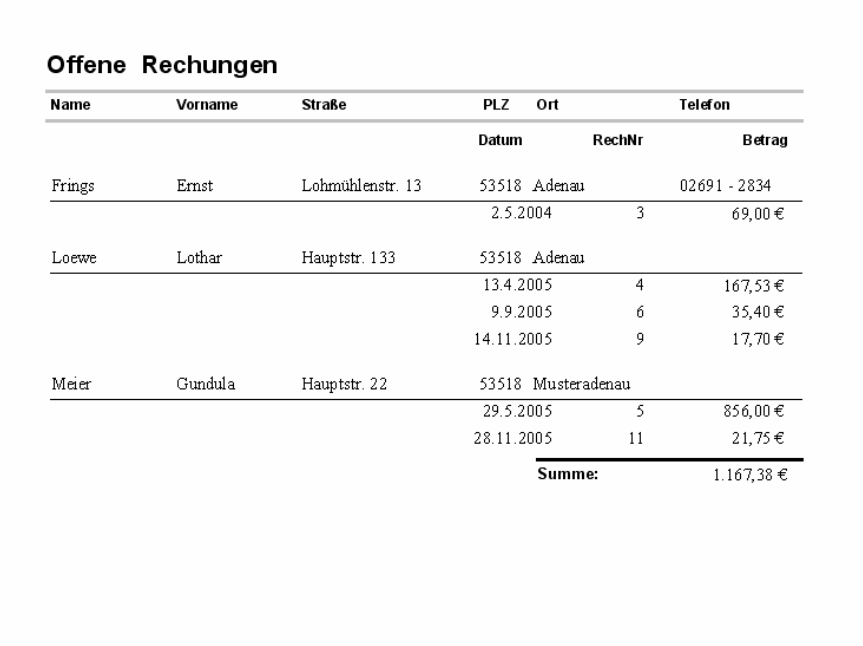

zum Inhaltsverzeichnis

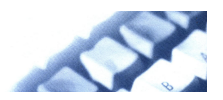

# <span id="page-43-0"></span>**Apothekenverwaltung**

Beispielausdruck: Medikamentenzugangsliste

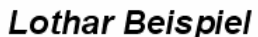

Biologische Heilverfahren für Tiere

## Medikamentenzugangsliste

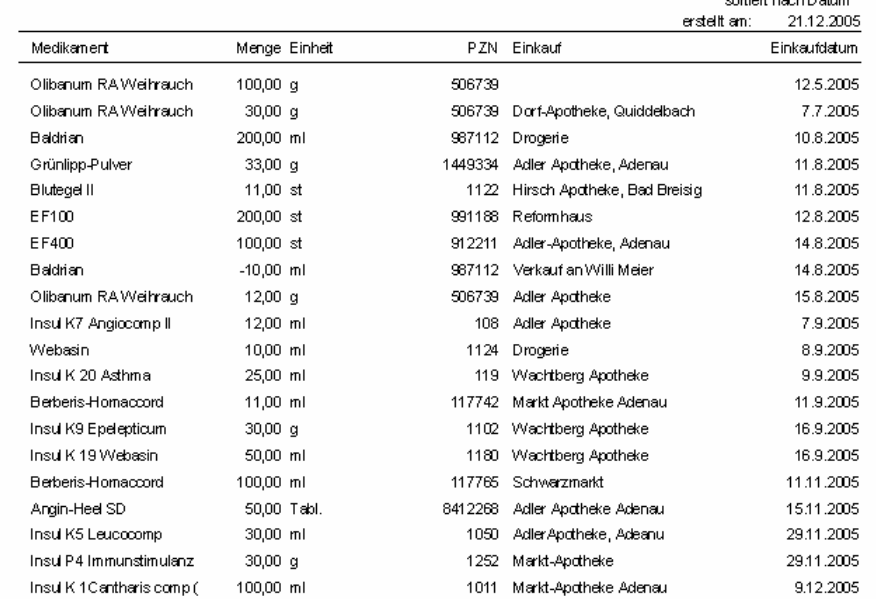

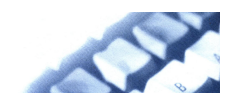

# <span id="page-44-0"></span>Beispielausdruck: Medikamentenverbrauchsliste (teilweise)

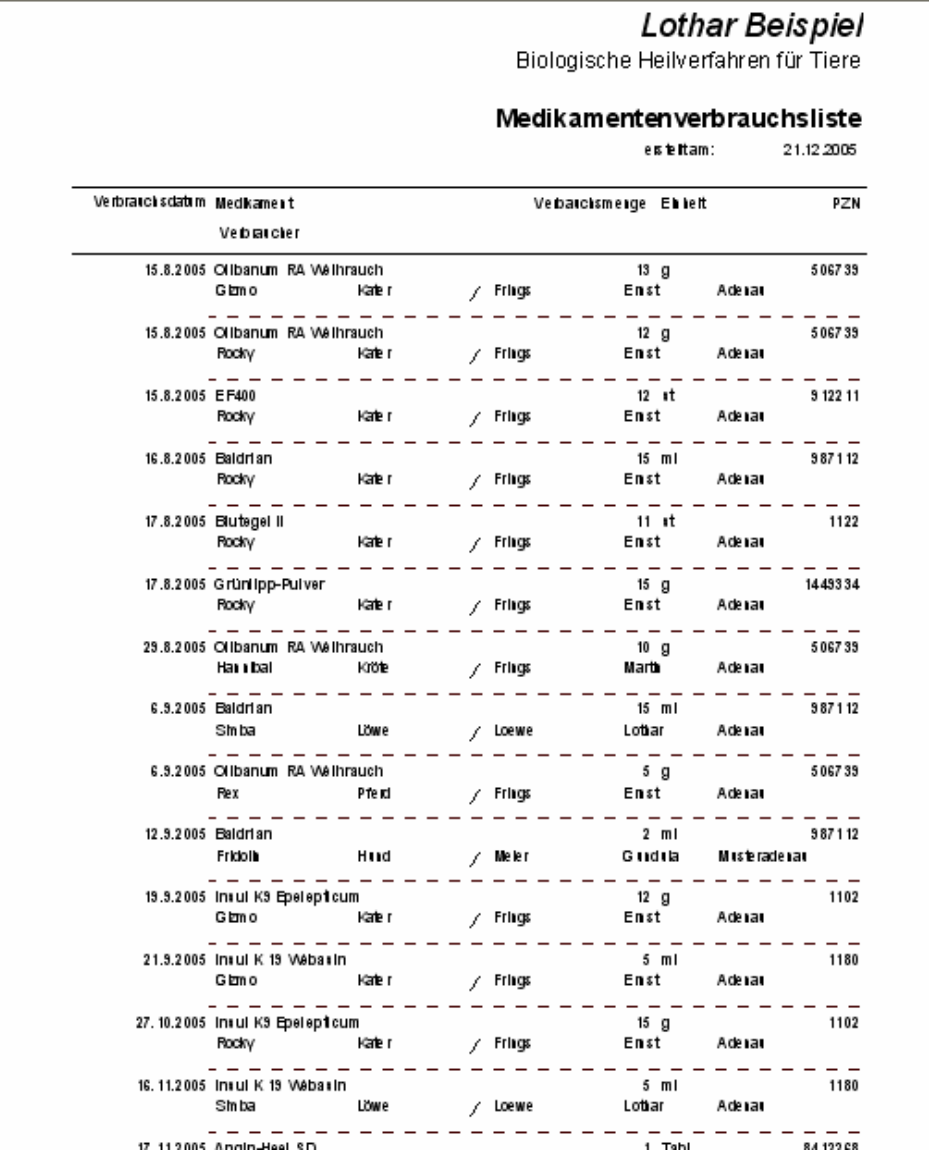

--------------------------------------------------------------------------------------------------------------------------------------------------------------------------

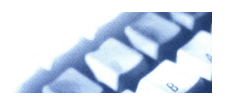

# <span id="page-45-0"></span>Beispielausdruck: Aktueller Medikamentenbestand

# Lothar Beispiel<br>Biologische Heilverfahren für Tiere

#### aktueller Medikamentenbestand

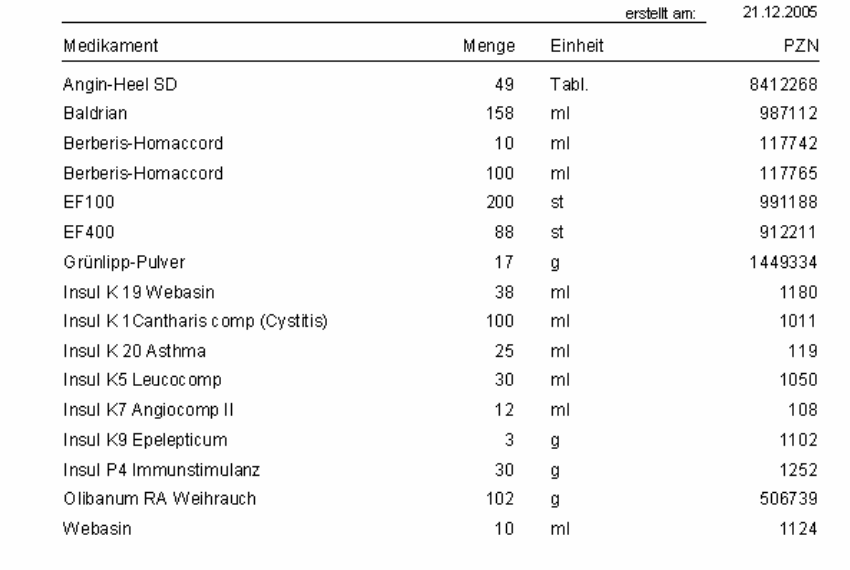

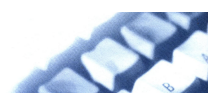

# <span id="page-46-0"></span>Beispielausdruck: Medikamentenpreisliste

------------------------------

# Lothar Beispiel<br>Biologische Heilverfahren für Tiere

#### Medikamtenpreisliste

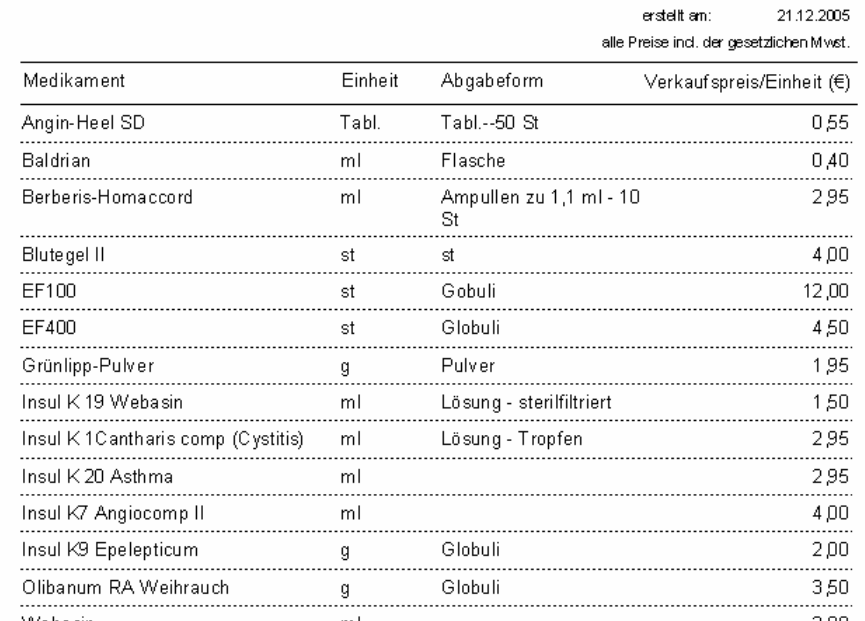

--------------------------------

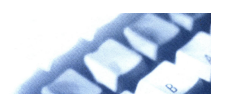

# <span id="page-47-0"></span>**Kasse**

Beispielausdruck: Kassenbuch kurz

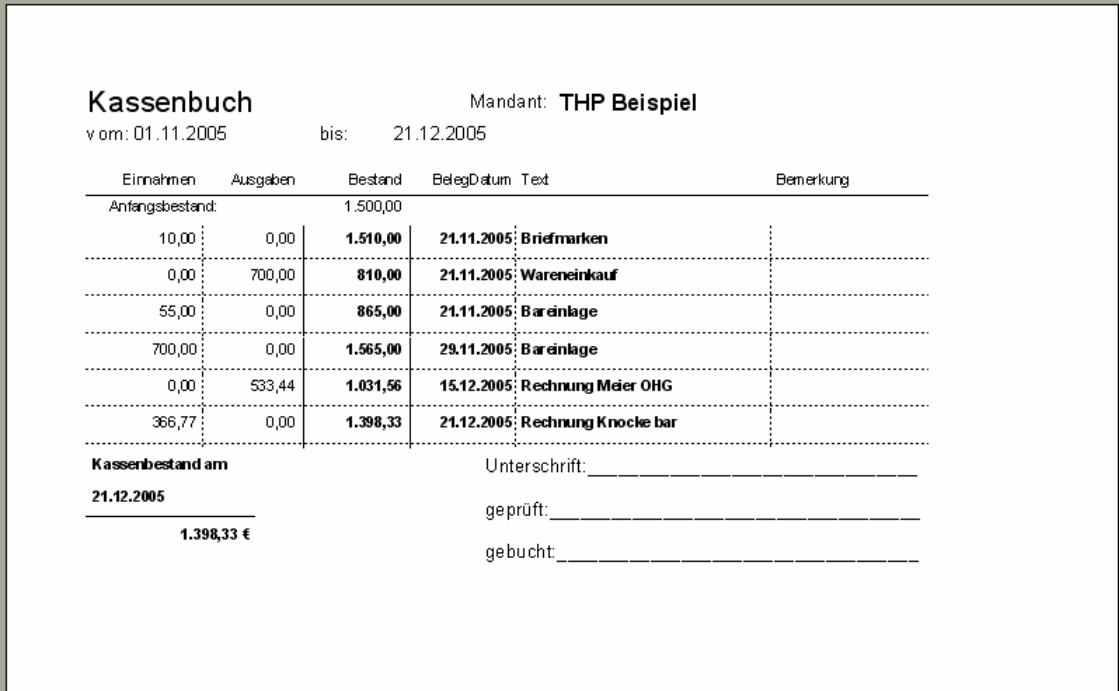